#### **Overview**

You have multiple ways you can register for classes. All of the options for registration are located in Student Center, which is accessed through One.IU. Prior to your registration appointment, you can add classes you wish to take to the Enrollment Shopping Cart, and when it is time to register, you can enroll directly from classes stored in your Enrollment Shopping Cart. Also, when it's your time to register, you may select and enroll in classes using the Class Registration task in One.IU or the Register & Drop/Add link in Student Center. If you have classes in your Planner, you may also select them for enrollment via My Planner.

#### **Shopping Cart**

- When you find classes that interest you, you can add them to your Shopping Cart.
- Classes will remain in your Shopping Cart through the end of this semester.
- You can use the Shopping Cart as a wish list. Put classes into your cart, then return later and either delete the classes you don't want, or quickly enroll in the classes you want from your cart.

#### **My Planner**

- A planning tool that allows you to do both short-term and long-term course planning.
- You can assign planned classes to current, future, or undecided semesters.
- When you add classes to your Planner, they are saved for later enrollment. You will then be able to add them directly to your Shopping Cart during registration.

#### **Steps**

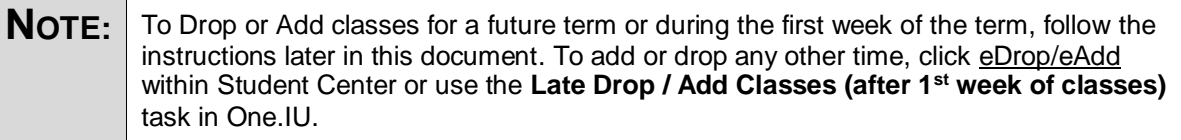

#### **Using the Enrollment Shopping Cart**

Let's start by registering from the Enrollment Shopping Cart.

- 1. Navigate to: **one.iu.edu**.
- 2. Under **All Categories** on the left, click **Enrollment**. You may also use the One.IU **Search** field by typing "*enrollment.*"
- 3. Click on the **Enrollment Shopping Cart** task. (If you are not already logged in, you will be prompted to do so.)

The *Shopping Cart: Select Term* page will display.

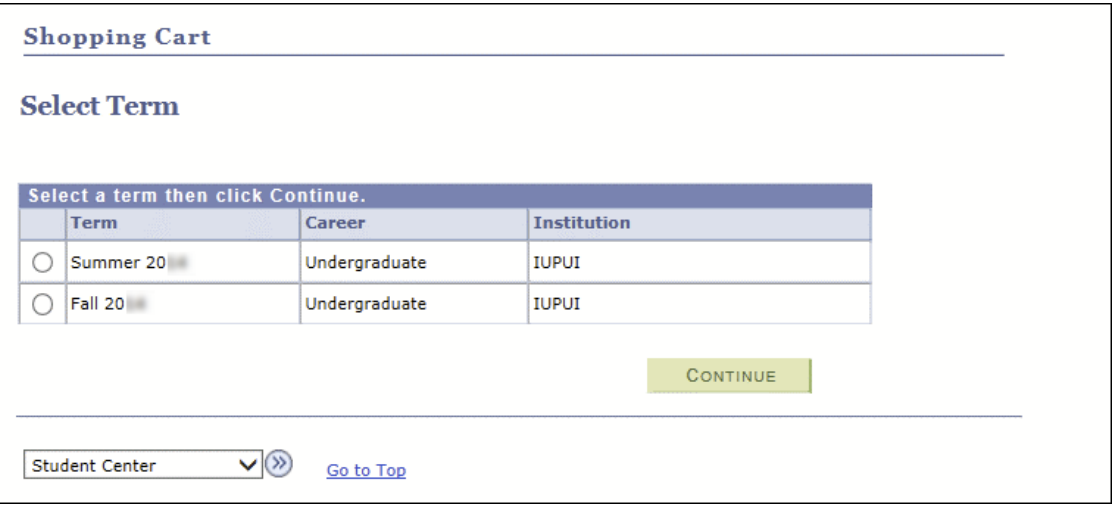

4. If you are prompted to select a term, select the **Term** for which you want to register and click CONTINUE .

The following page with important information will display.

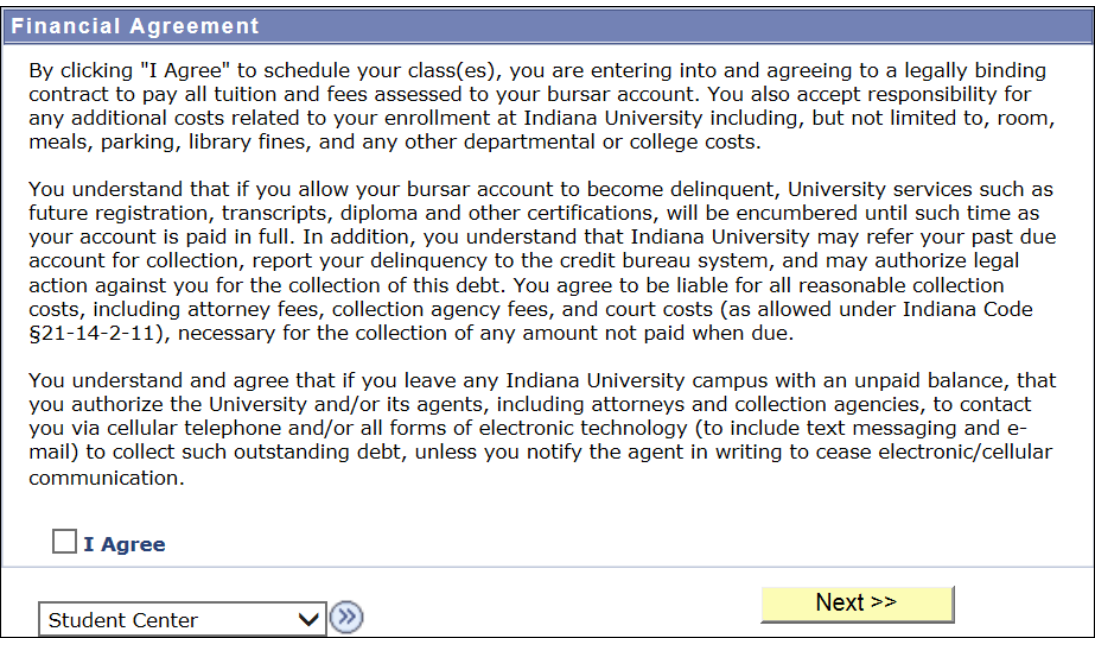

5. Read the information carefully. If you agree, check the **I Agree** checkbox and click  $Next$ .

The *Addresses* page will display.

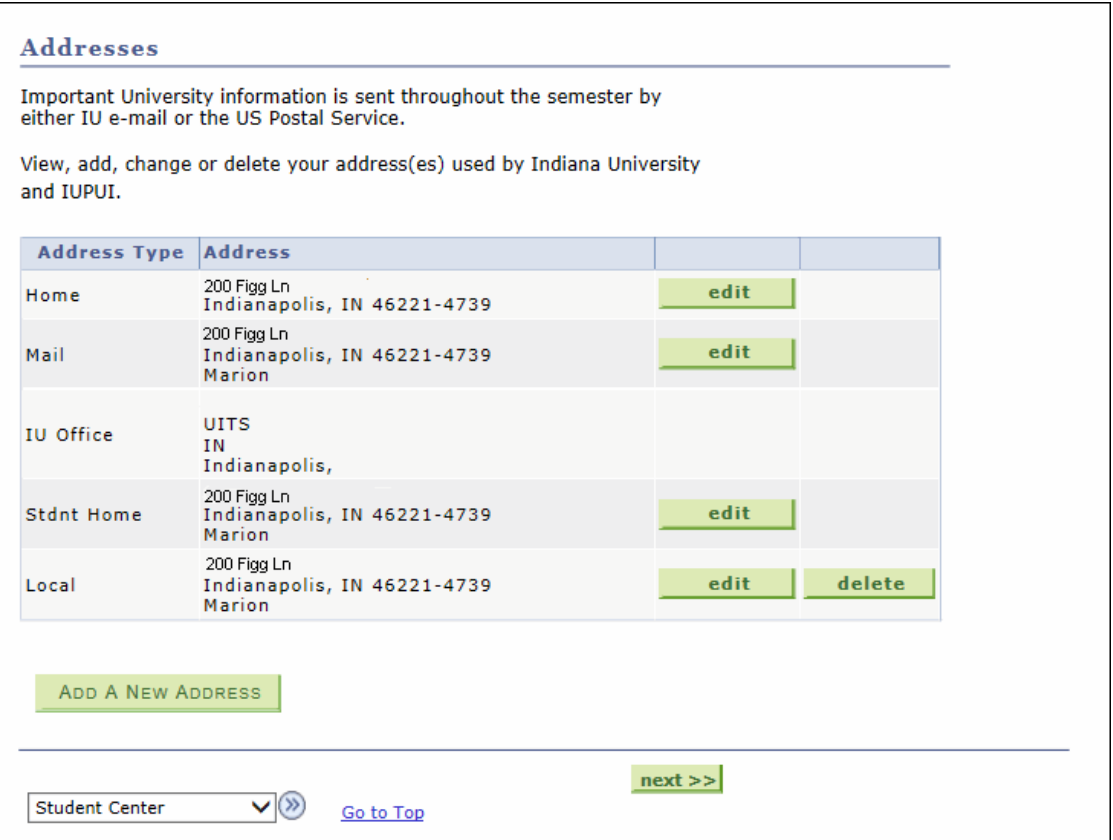

6. Review your addresses on file. You may make any necessary address changes by clicking

, or add a new address by clicking **ADD A NEW ADDRESS** edit

7. Click next >>

The *Optional Services* page will display.

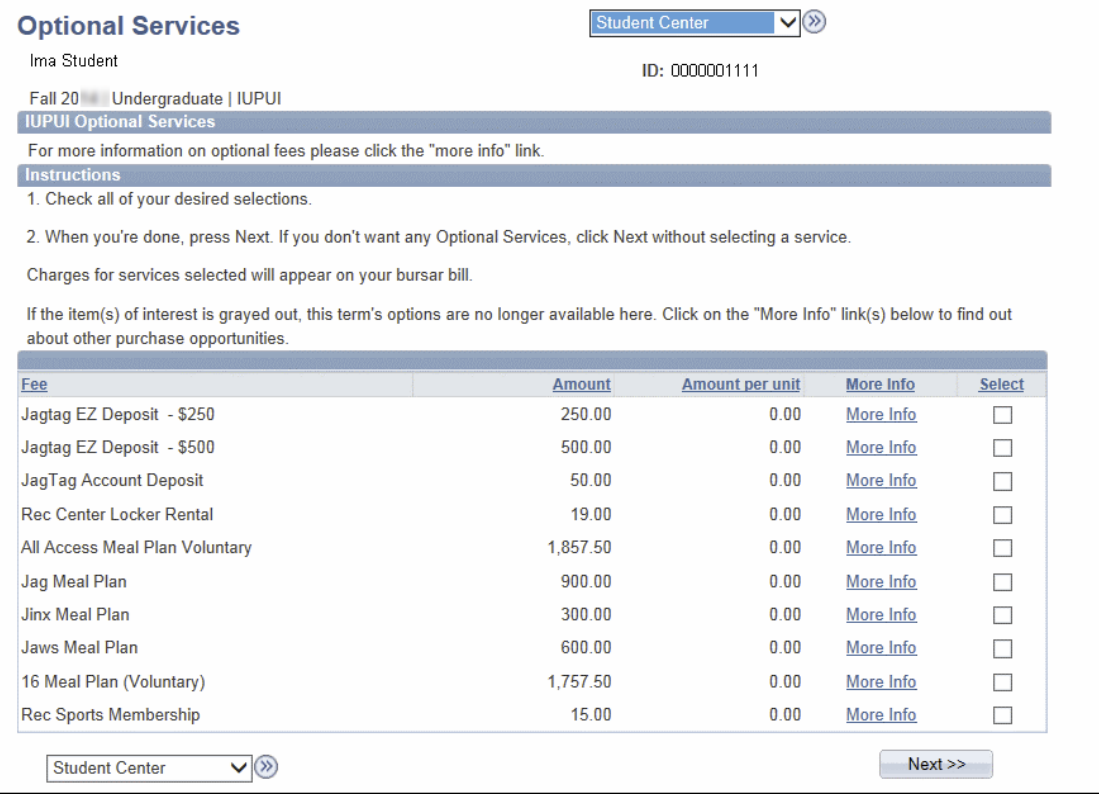

8. The *Optional Services* page may be different for each campus. Review the available Optional Services and select any that are of interest to you by clicking the checkbox next to that option.

9. Click  $Next>>$ 

The *Shopping Cart: Add Classes to Shopping Cart* page will display.

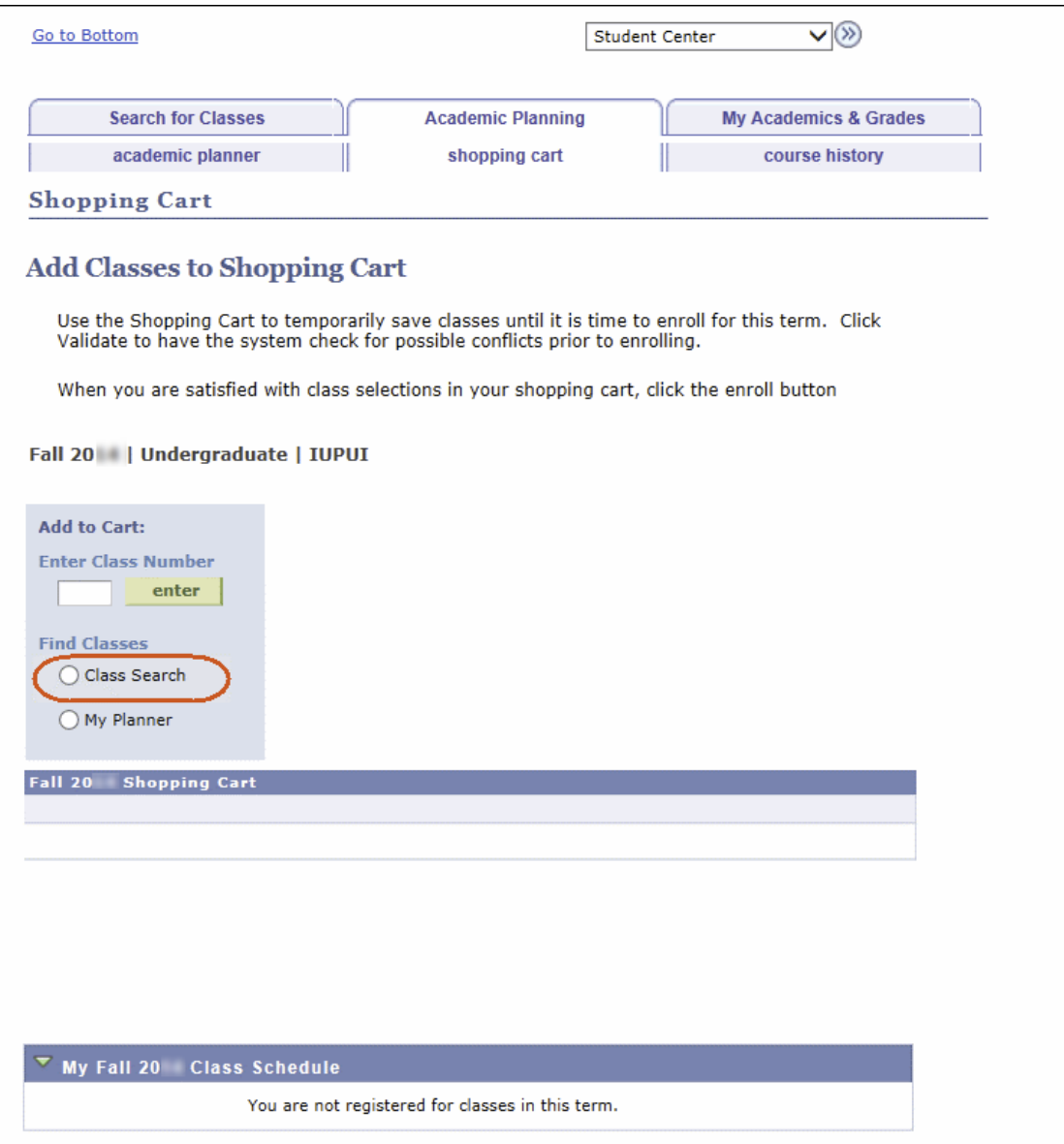

10. In the **Add to Cart** box, click the **Class Search** radio button.

The *Class Search* page will display.

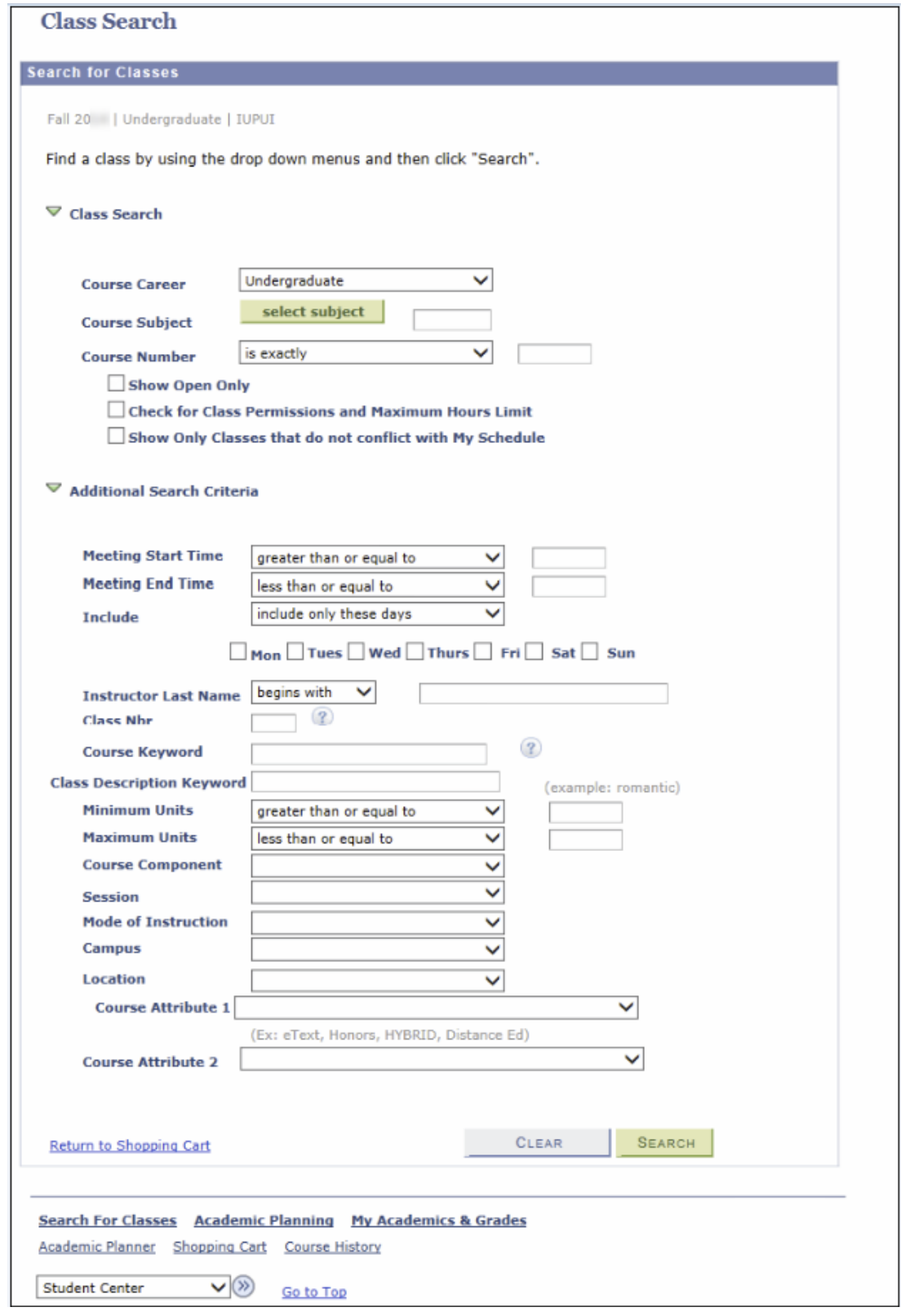

© 2017 Indiana University Page: 6

Revised 09/06/17

No portion of this document may be reproduced or distributed externally without the express written permission of Indiana University.

- 11. Enter the **Course Subject** (for example, ENG-W) or click **Subject Subject** to search for the subject in an alphabetical list.
- 12. Enter the **Course Number**, (for example, 131), or you may search without a course number.
- 13. Select the **Show Open Only** checkbox if you would like to view only open classes. If you wish to further limit your search, you can select the **Check for Class Permissions and Maximum Hours Limit** checkbox or the **Show Only Classes that do not conflict with My Schedule** checkbox. You may enter more search options in the **Additional Search Criteria** section to further narrow your search results.

14. Click SEARCH

The search results will display.

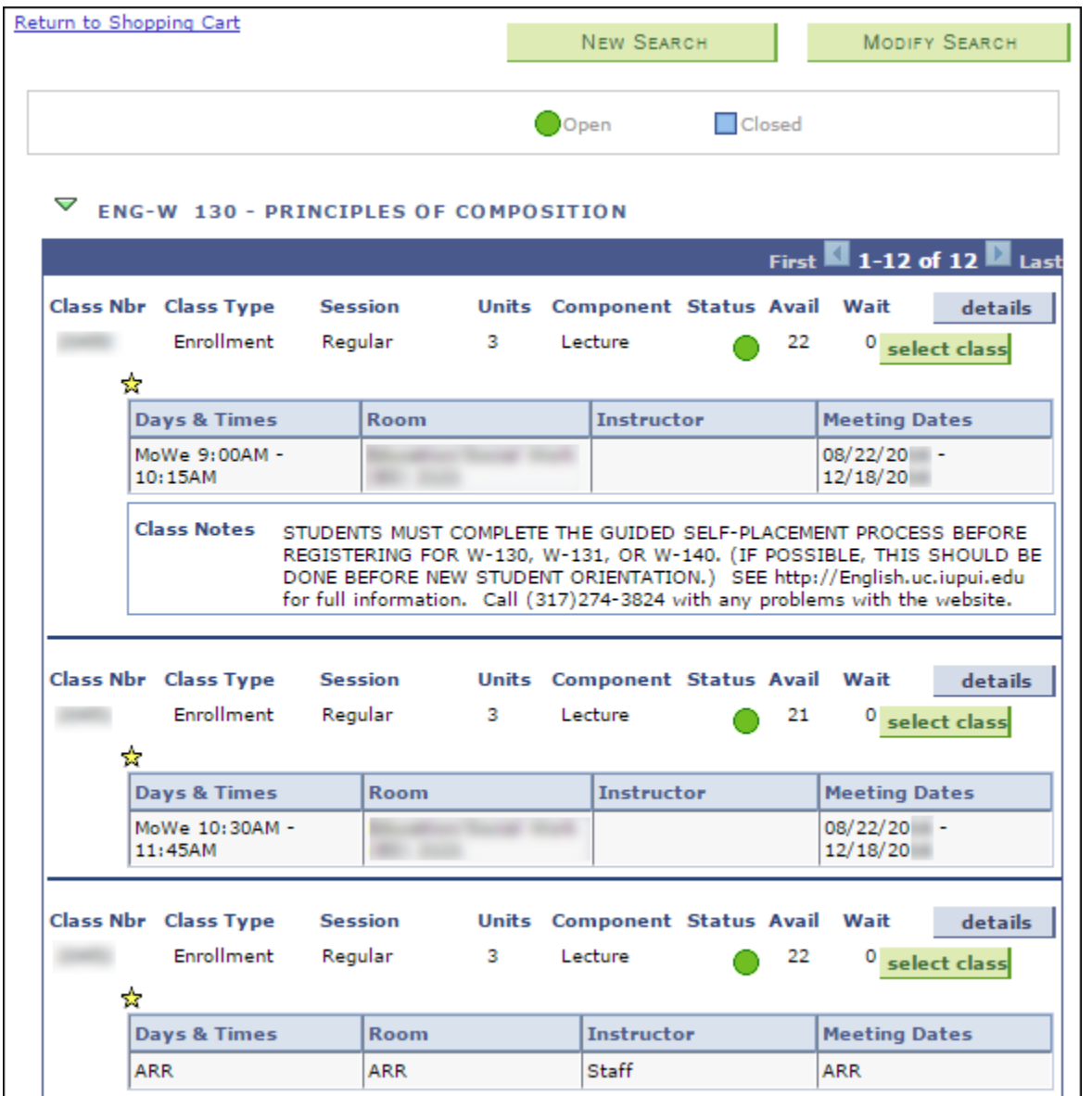

© 2017 Indiana University Page: 7

Revised 09/06/17

No portion of this document may be reproduced or distributed externally without the express written permission of Indiana University.

15. For more information about a specific class, click details

16. When you find the class that fits your schedule, click select class

The *Shopping Cart: Enrollment Preview* page will display.

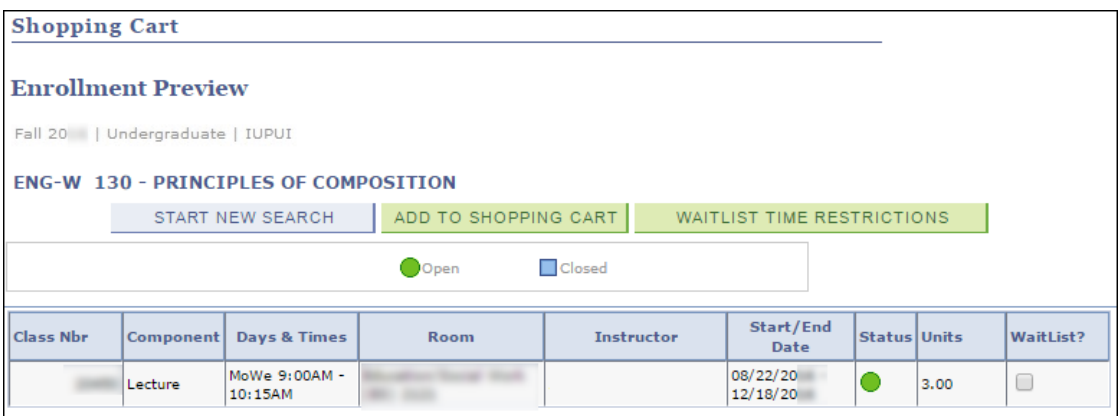

If your campus uses waitlists, the **WaitList?** checkbox will display. The **WaitList?** box is not needed unless the class you want is closed and you have searched for closed classes.

The **Waitlist Time Restrictions** button will display whether you have a waitlist or not. You can use this button to set up times you are unavailable for classes or import them from iGPS.

For a waitlisted class, if there is a class you wish to drop if you successfully add this class, click  $\mathbb Q$  in the **Drop if Enroll** column (which will display if you selected the **WaitList?** checkbox) and simply select the class from your schedule.

For more information on waitlists, see page 15 of this document.

17. If you would like to add this class to your Shopping Cart, click ADD TO SHOPPING CART

The added class is now displayed in the Shopping Cart.

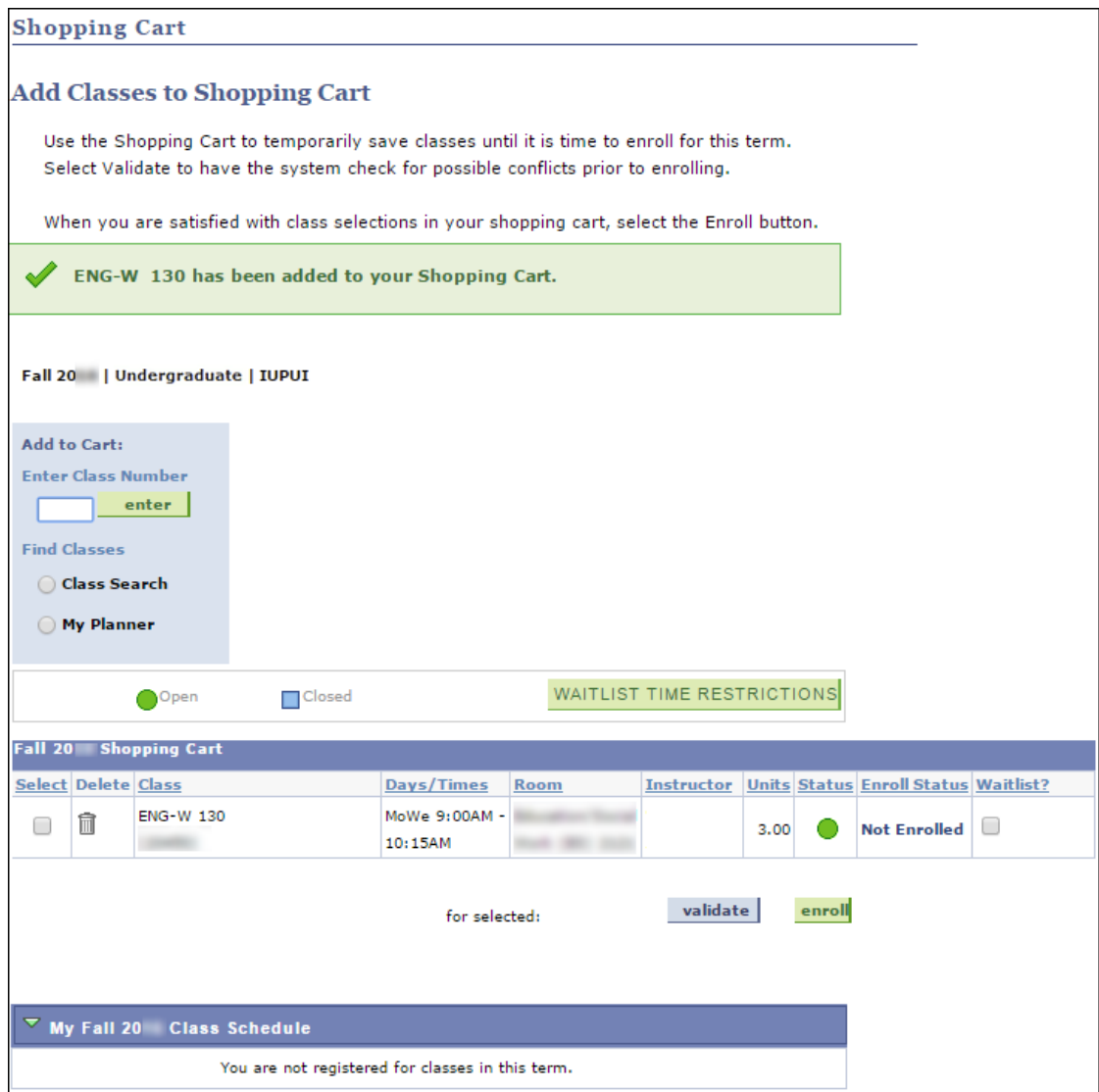

18. To add more classes, click the **Class Search** button in the **Add to Cart** box. Repeat the process of adding classes until you have added all the classes you want to your Shopping Cart.

Classes will remain in your Shopping Cart through the end of this semester unless used to register.

The **Status** column updates dynamically every time you view your Shopping Cart showing you if the class is open or closed.

19. Prior to your enrollment time, you can check to see if these classes have time conflicts, unmet requisites, or require a class permission to enroll. Select the classes in which you want to enroll by clicking the checkbox next to that class, then click validate

The *Shopping Cart: Add Classes to Shopping Cart* page will display detailing the validation results.

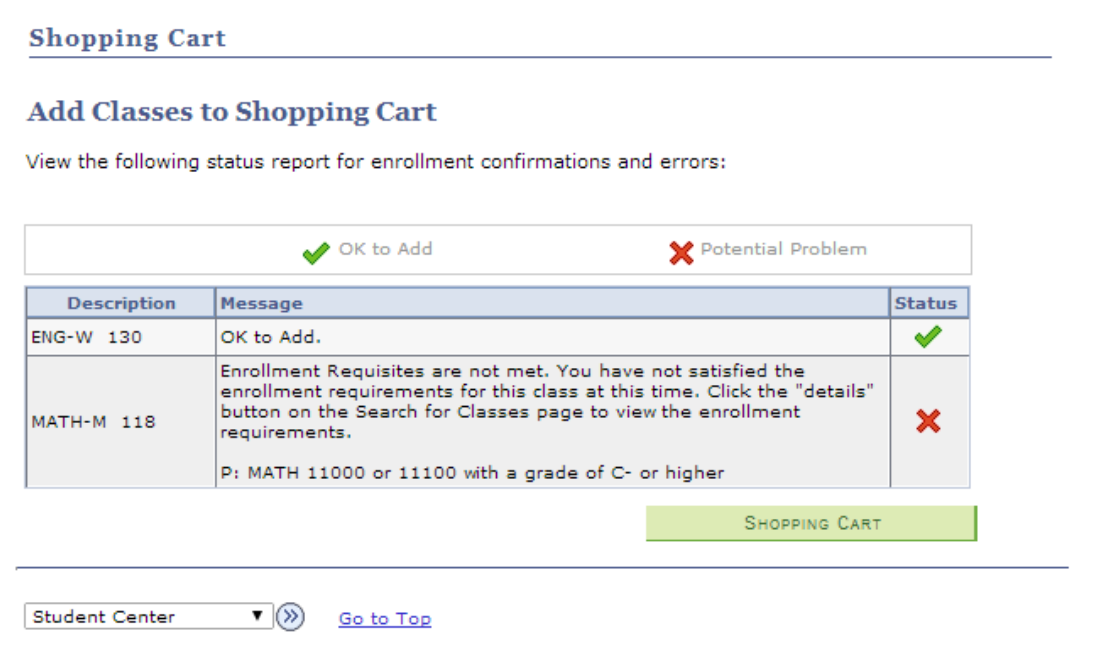

20. Review the validation results. If there are potential problems, they will be listed on this page.

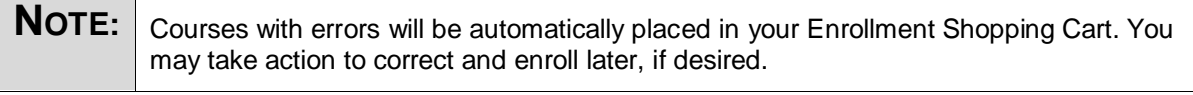

21. Click **SHOPPING CART** 

The following screen will display.

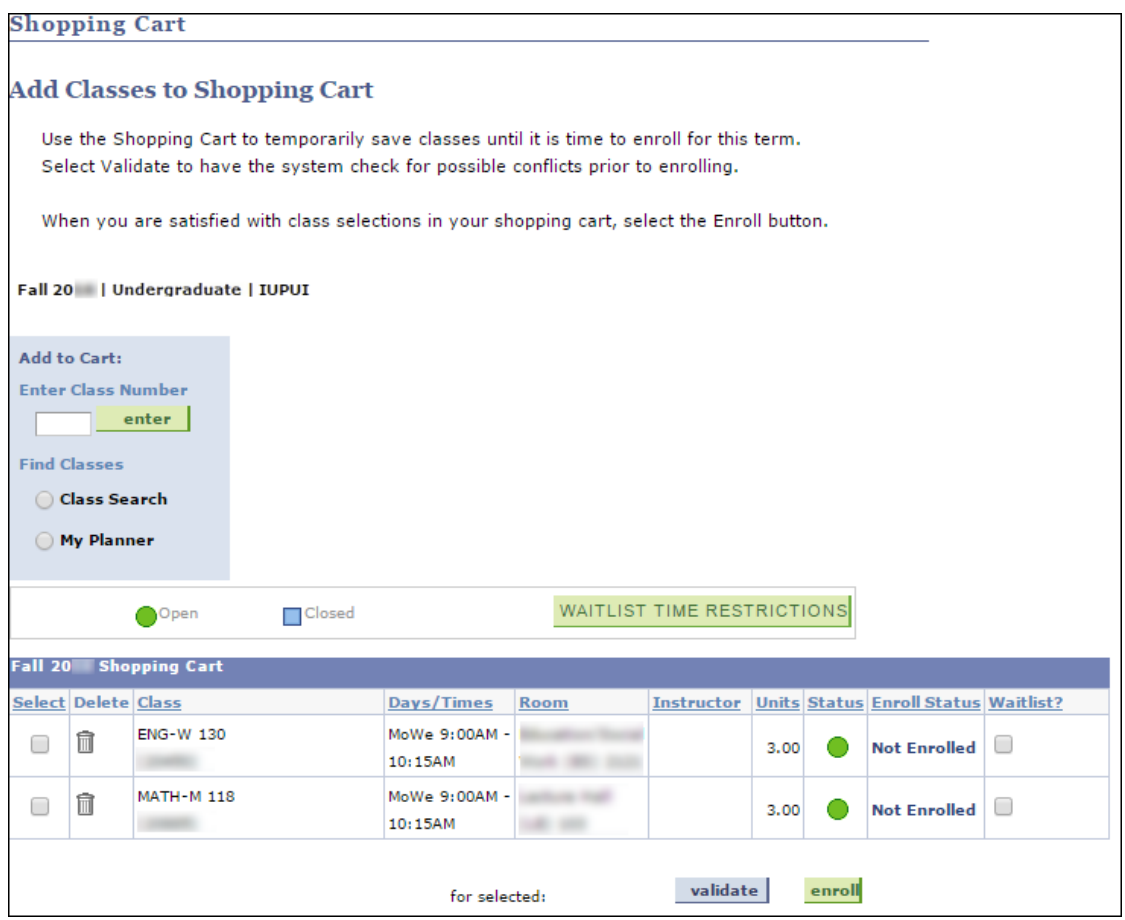

22. If you are ready to register for these classes and your enrollment appointment time has arrived,

select the classes in which you want to enroll and click **enroll** to complete the registration process for these classes. You will be taken to the *Confirm classes* page.

If you are not able to register now, once you are permitted to do so you may use the **Enrollment** Shopping Cart link or the Register & Drop/Add link from the Student Center, or you can click on the **Class Registration** task in One.IU (see page 15 for more information).

After clicking the enroll button, the following message will be displayed.

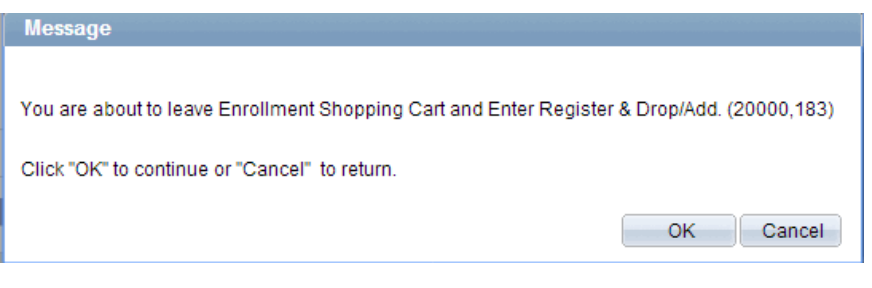

23. Click  $OK$ 

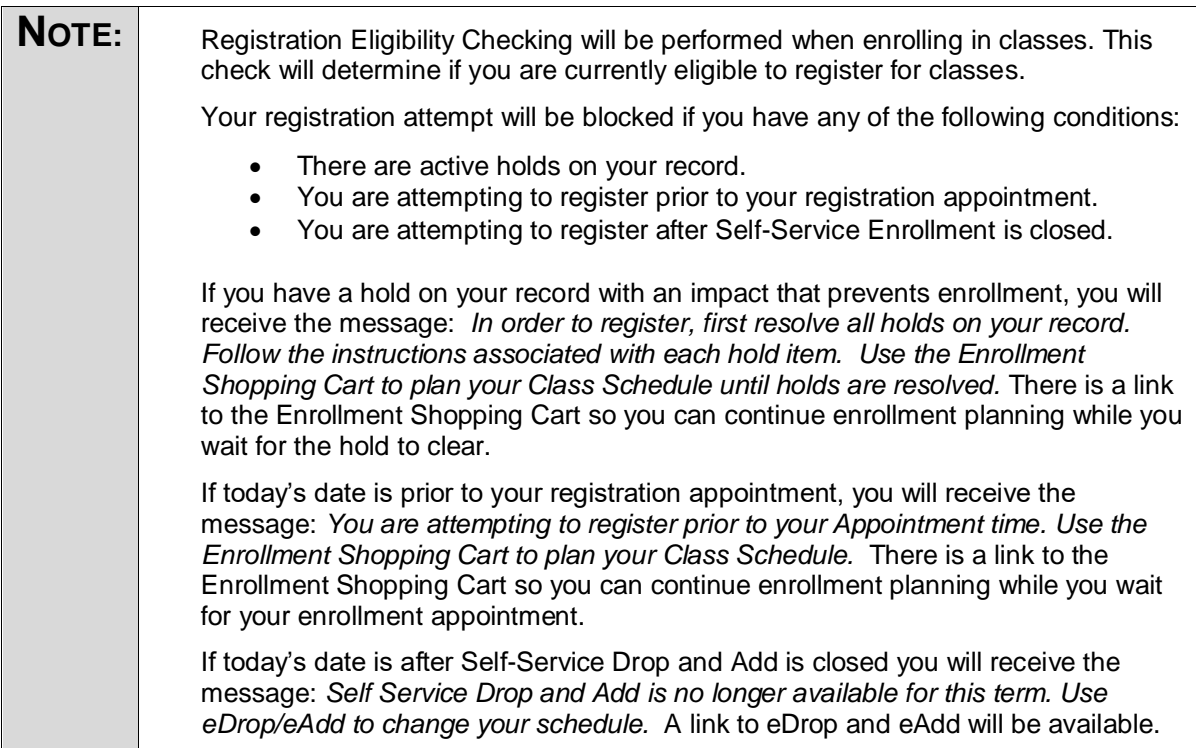

The *Shopping Cart: Confirm classes* page will display. Note the icons in the **Status** column.

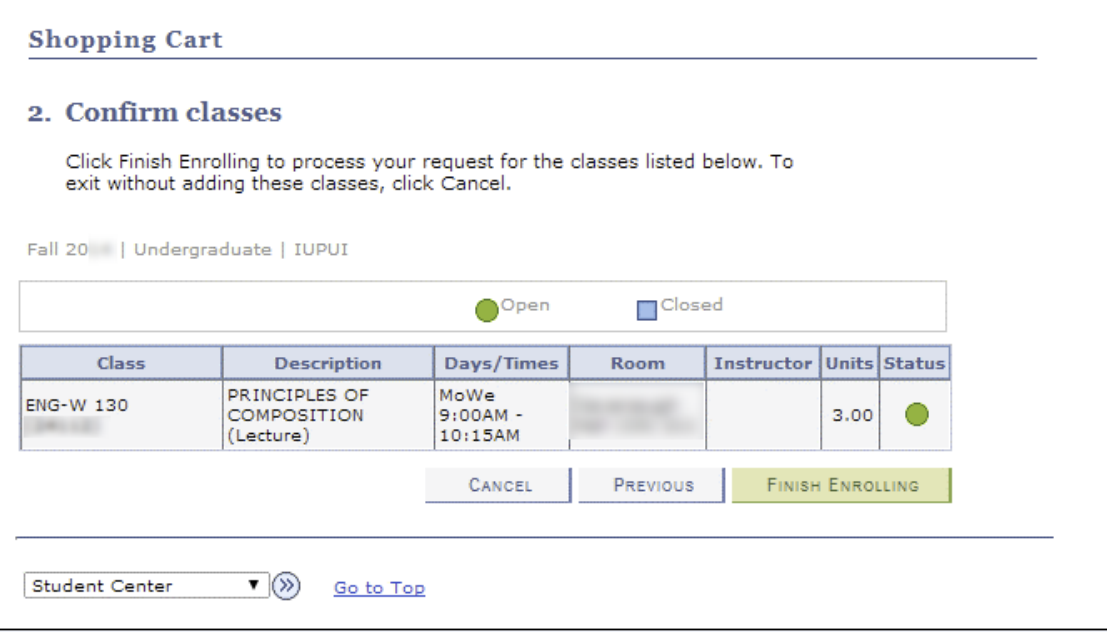

24. Click FINISH ENROLLING

The *Shopping Cart: View Results* page will display.

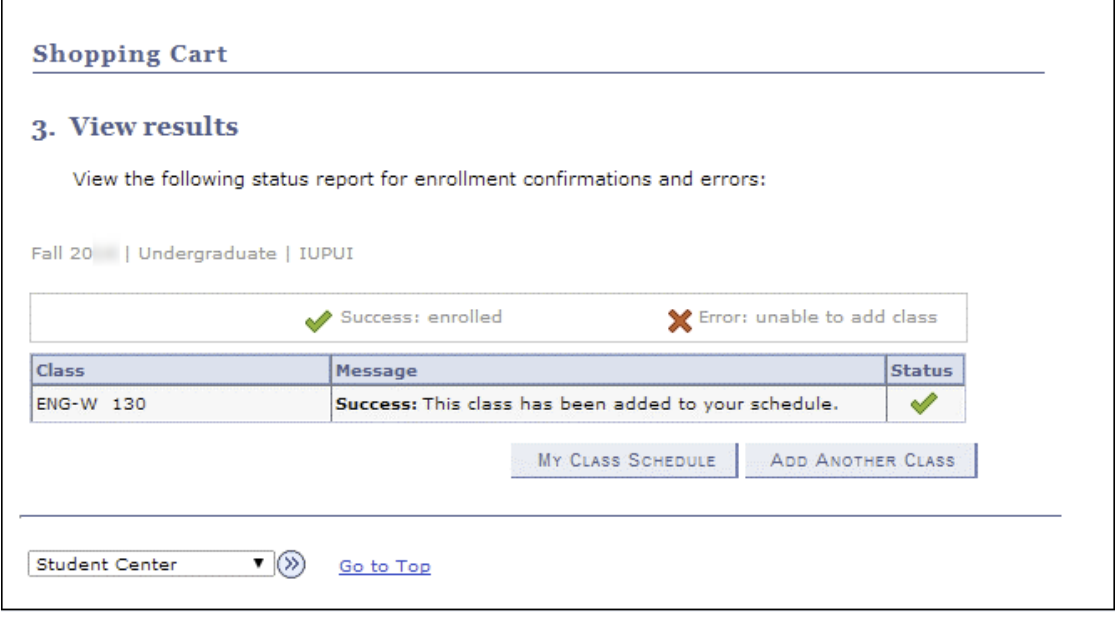

25. Note the "**Success"** message and the green check mark in the **Status** column.

26. To add another class, click <u>ADD ANOTHER CLASS</u> and repeat the steps for adding a class.

27. To view your class schedule, click MY CLASS SCHEDULE

The *My Class Schedule* page will display.

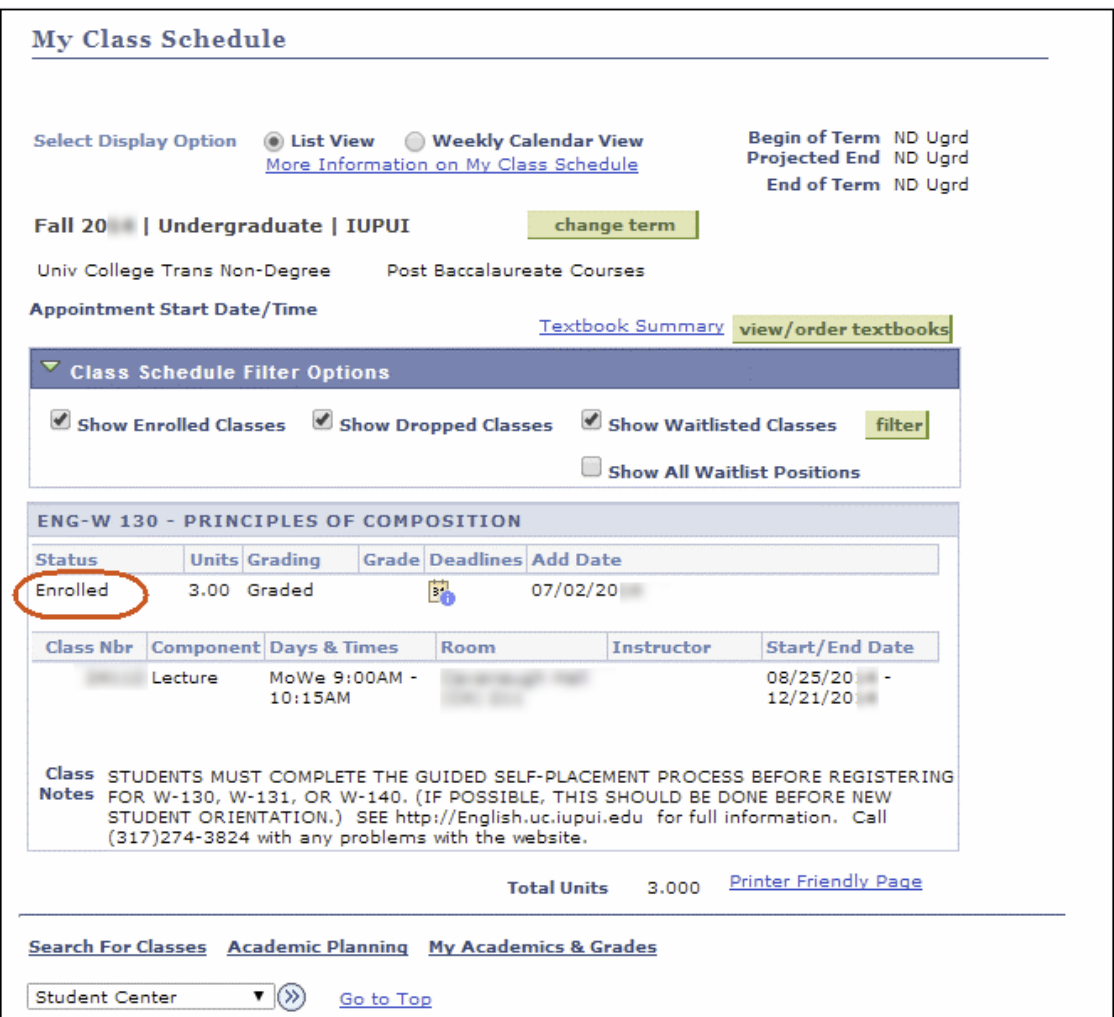

You will now see your class schedule with the status of **Enrolled**.

- 28. To add additional classes after you've enrolled, click **(b)** to return to the Student Center and then click Register & Drop/Add.
- 29. Select a **Term**, if prompted, then click the **Class Search** button and continue to repeat the steps above for adding a class.

#### **Using the Class Registration task via One.IU**

If your Registration Appointment has arrived, you may enroll in classes using the **Class Registration** task via One.IU. (If you are already in Student Center, you may also click the Register & Drop/Add link.) Note that the process of enrolling in classes is similar to many of steps outlined in the above section.

- 1. Navigate to: **one.iu.edu**.
- 2. Under **All Categories** on the left, click **Enrollment**.
- 3. Click on the **Class Registration** task. (You will need to log in if you haven't done so already.)
- 4. Once at the *Add Classes* page, you may search for classes using the **Class Search** or **My Planner** radio buttons, or select from those classes you previously added to your Shopping Cart for the enrolling term. Follow the on-screen instructions to complete the class enrollment process.

#### **Waitlist Information**

If your campus uses waitlists, you can enroll in a class that is full and get placed on the waitlist. Depending on the method of enrolling you are using, once you have selected your courses, you will be taken to a screen similar to the following page.

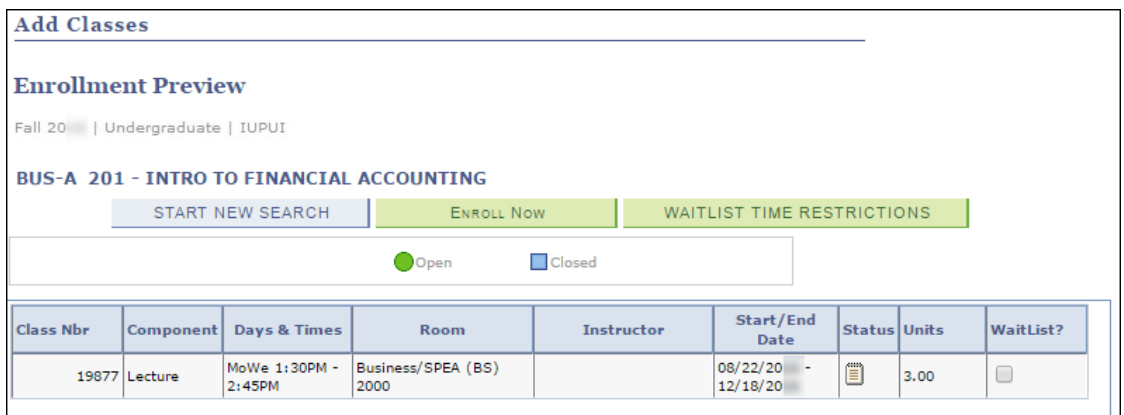

1. To add yourself to the waitlist for a class, click in the **WaitList?** checkbox for that class.

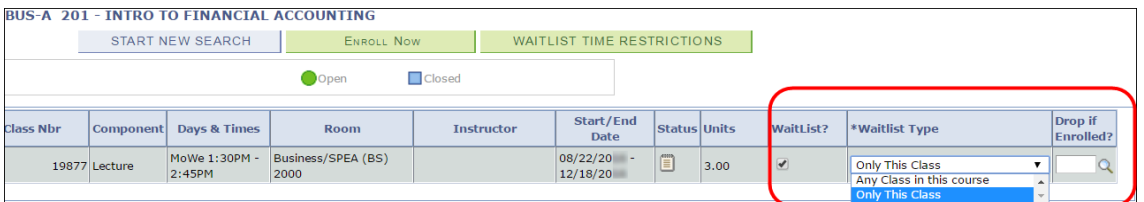

Clicking on the **Waitlist?** checkbox expands the row to include the **Waitlist Type** dropdown and the **Drop if Enrolled?** field.

At this point you have the opportunity to specify the type of waitlist you want and a different class that you want to drop if you are taken off the waitlist and placed into the requested class.

#### **Selecting an Option from the Waitlist Type Field**

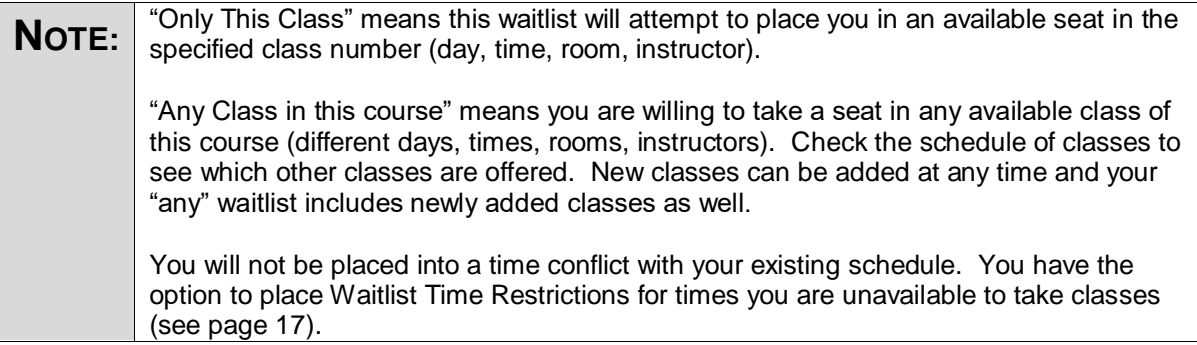

The default waitlist option is "Only This Class." If the class is setup as an "any" waitlist by the department, you will see two options: "Only This Class" or "Any Class in this course".

Selecting an "Any Class in this course" waitlist type will display a warning message explaining that you may be enrolled in any class in this course where waitlist any is available. An "any" waitlist allows you to be placed into any seat in any class of the course (i.e. COMM-C 180) that opens. This gives you a greater chance of getting into the course.

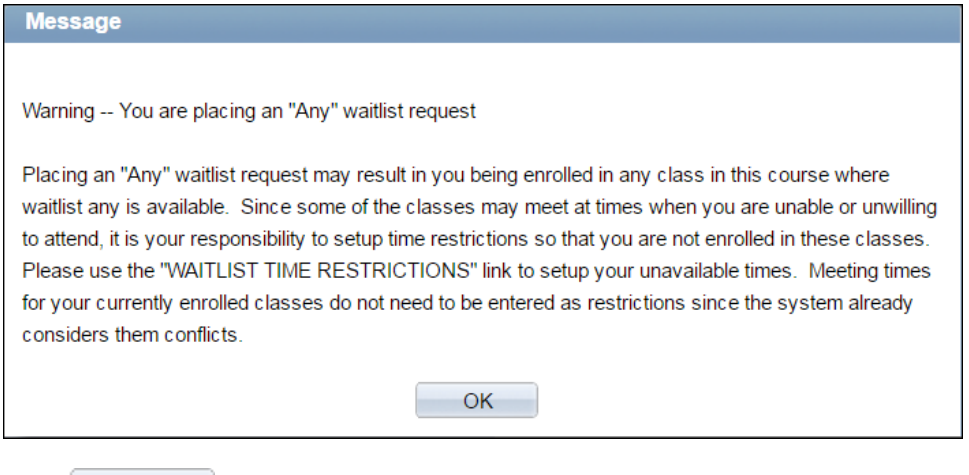

 $Click$   $\begin{array}{c} \n\hline\n\end{array}$  ok  $\begin{array}{c} \n\hline\n\end{array}$  in the message pop-up to continue.

To specify when you are unavailable to take classes for this term, select WAITLIST TIME RESTRICTIONS

Your waitlist/s will not be fulfilled by classes meeting during these days/times. You can click **All Day** to block out the entire day from 12:00 AM to 11:59 PM or specify days and hours to restrict.

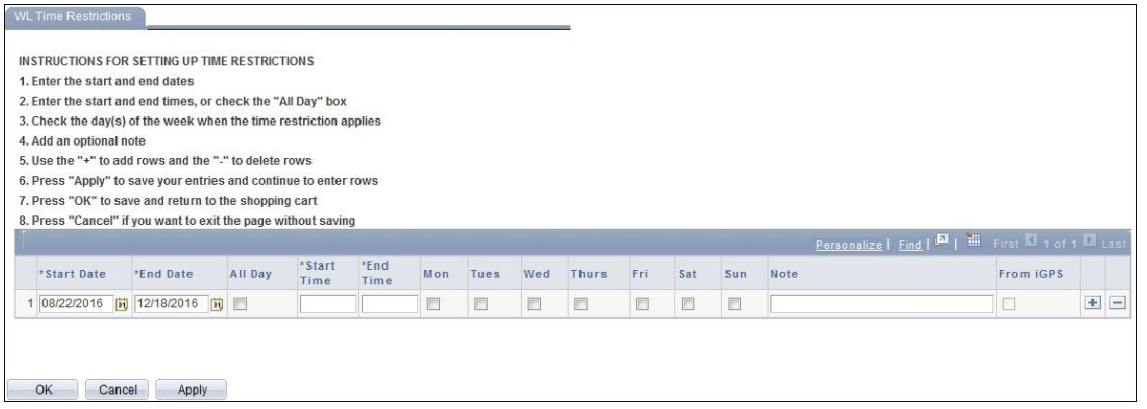

Note: If you have restrictions in the iGPS Planner/Schedule Builder, you can import those here. When you enter the waitlist time restrictions page, you will be prompted with a box asking if you want to import.

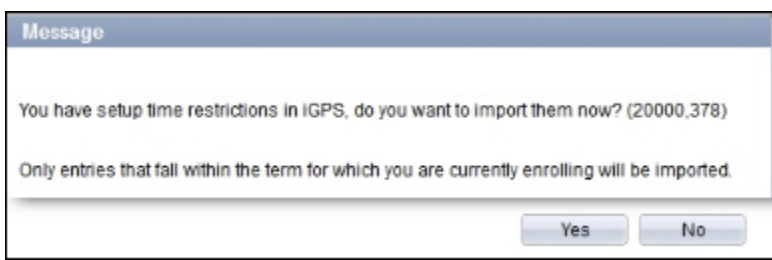

If you just setup your restrictions in iGPS in the past five minutes, you need to wait ten minutes before you can import.

If you import restrictions from iGPS, the **From iGPS** box will be checked.

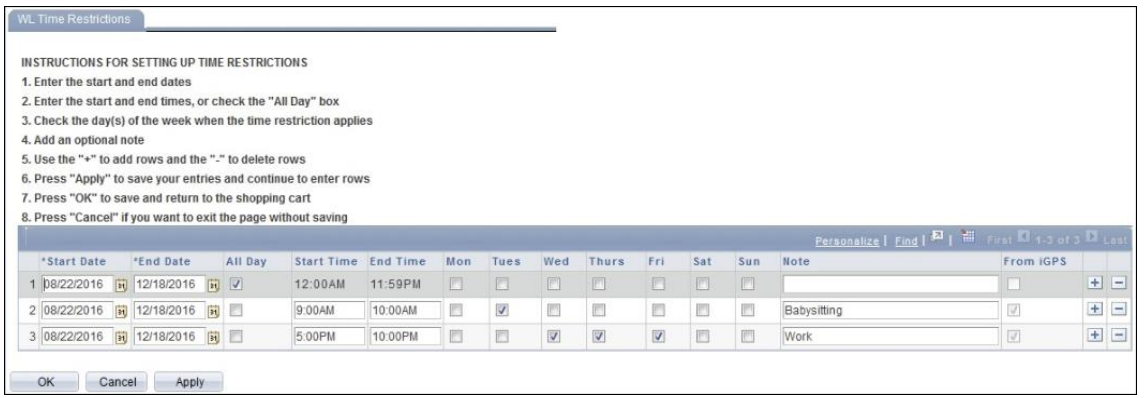

© 2017 Indiana University Page: 17

Revised 09/06/17

No portion of this document may be reproduced or distributed externally without the express written permission of Indiana University.

#### **Using the Drop if Enrolled? Field**

1. To update the class you want to drop if your waitlist is fulfilled, click **Q** in the **Drop if Enrolled?** column.

The *Look Up Drop if Enrolled?* page will display.

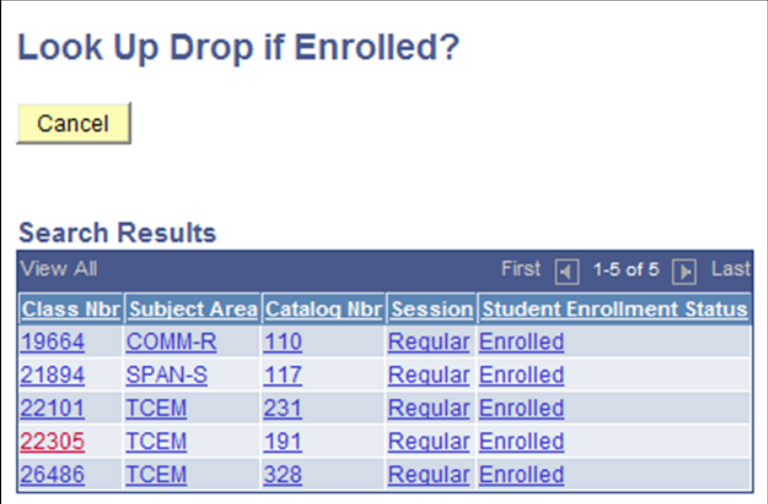

2. Select the class you want to drop.

This **Class Number** will be placed in the **Drop if Enrolled?** box.

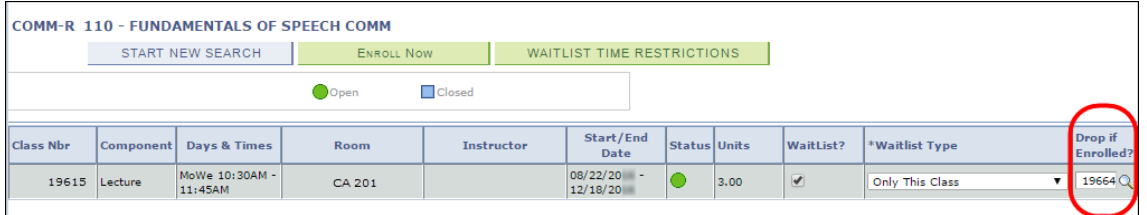

If you are removed from the waitlist and placed in the class during the waitlist processing period, you will automatically be dropped from the class specified.

#### **Drop a Class**

- 1. Navigate to: **one.iu.edu**.
- 2. Under the **All Categories** on the left, click **Enrollment**.
- 3. Click on the **Drop or Add Classes (through 1st week of classes)** task. (You will need to log in if you have not done so already.)

Note that if you are already on the *Student Center* main page, click Register & Drop/Add to drop a class for a future term or during the first week of the term. If you are trying to drop a class any other time, a message will display saying, "*Self Service Drop and Add is no longer available for this term. Use eDrop/eAdd to change your schedule*." You will then need to select the eDrop/eAdd link or use the One.IU task, **Late Drop / Add Classes (after 1st week of classes)**.

4. From the *Add Classes* page, click *drop* at the top of the displayed page.

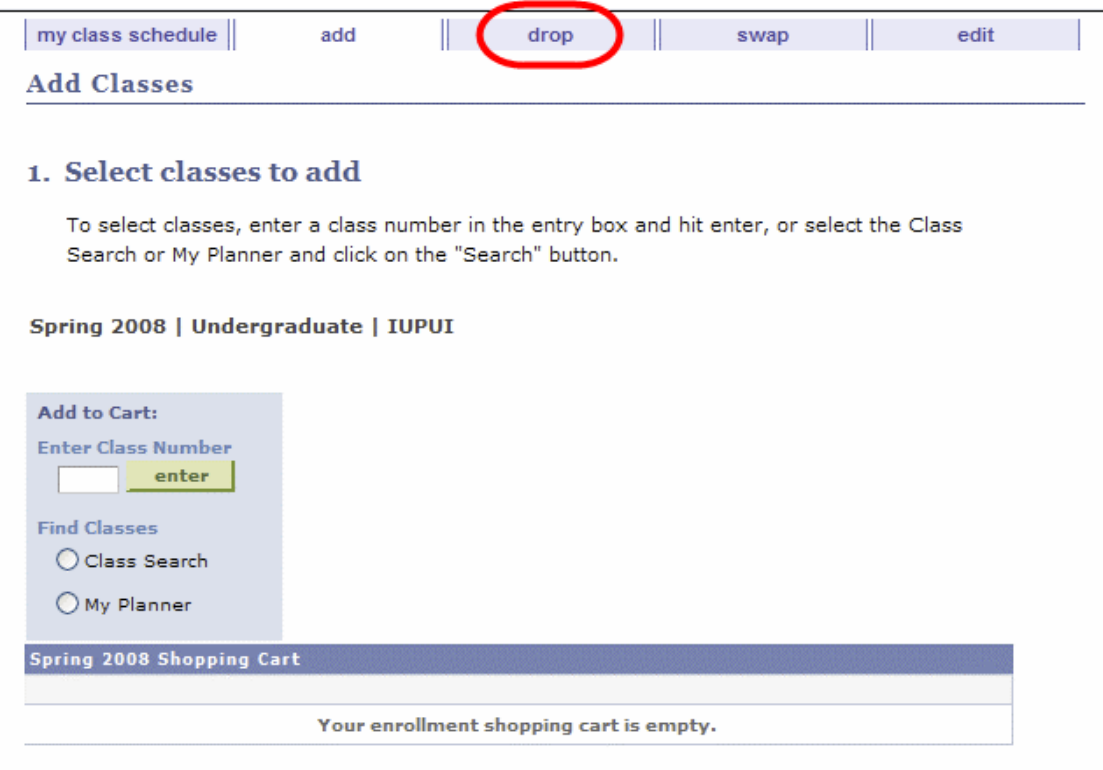

5. Select the class to be dropped.

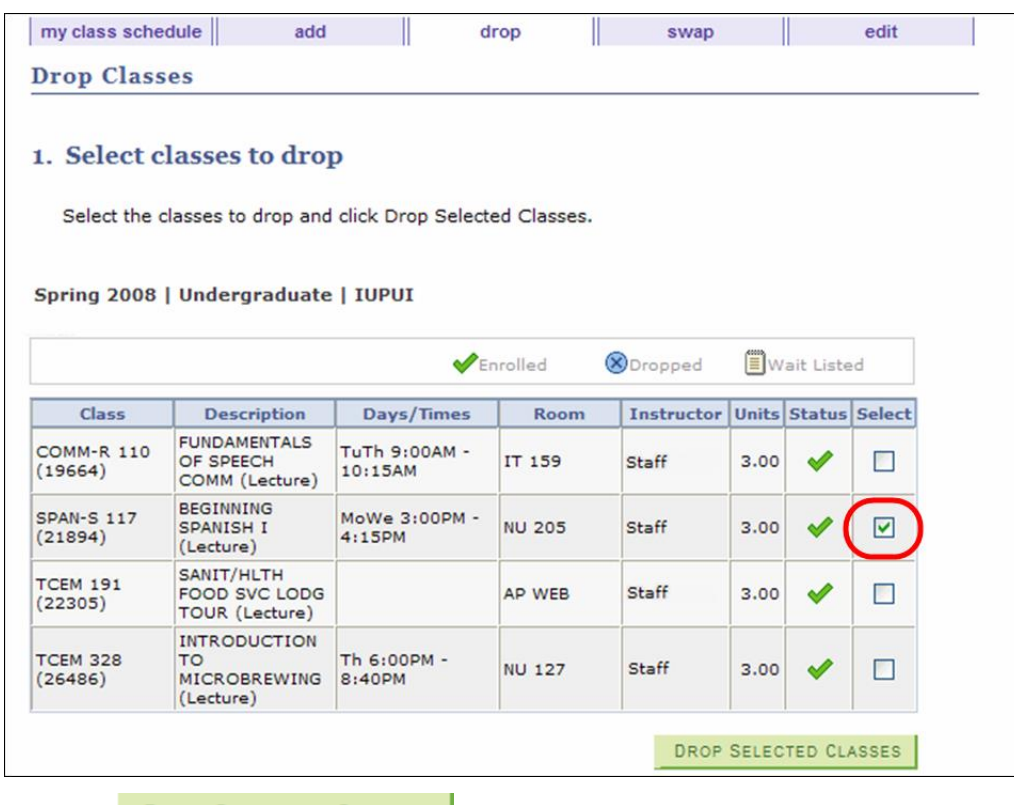

6. Click **DROP SELECTED CLASSES** 

The *Drop Classes: Confirm your selection* page will display.

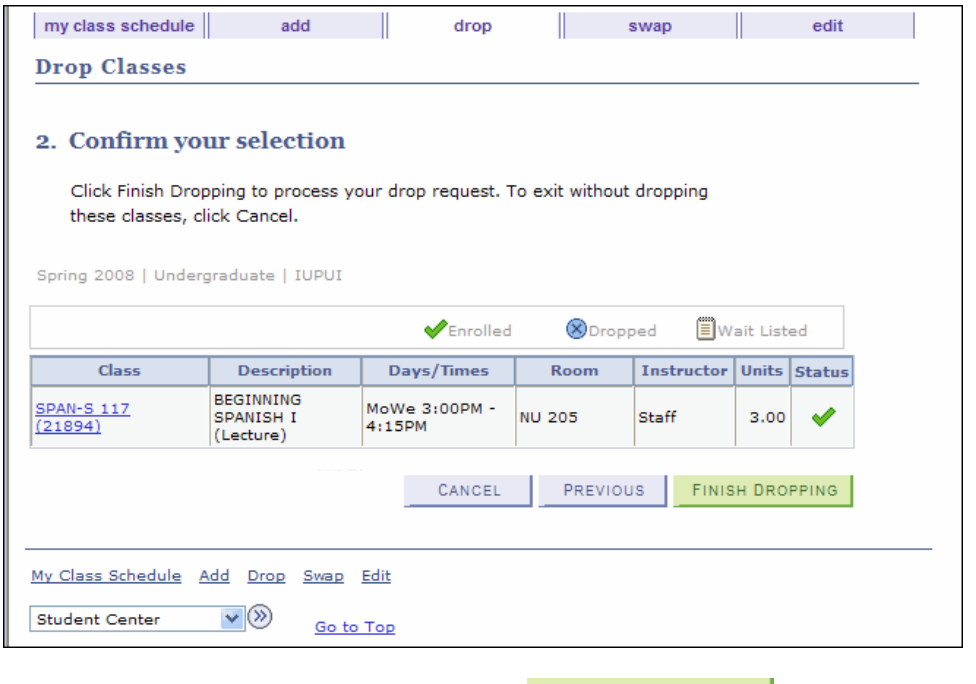

7. If the confirmation page is correct, click FINISH DROPPING

© 2017 Indiana University Page: 20

Revised 09/06/17

No portion of this document may be reproduced or distributed externally without the express written permission of Indiana University.

The *Drop Classes: View results* page will display.

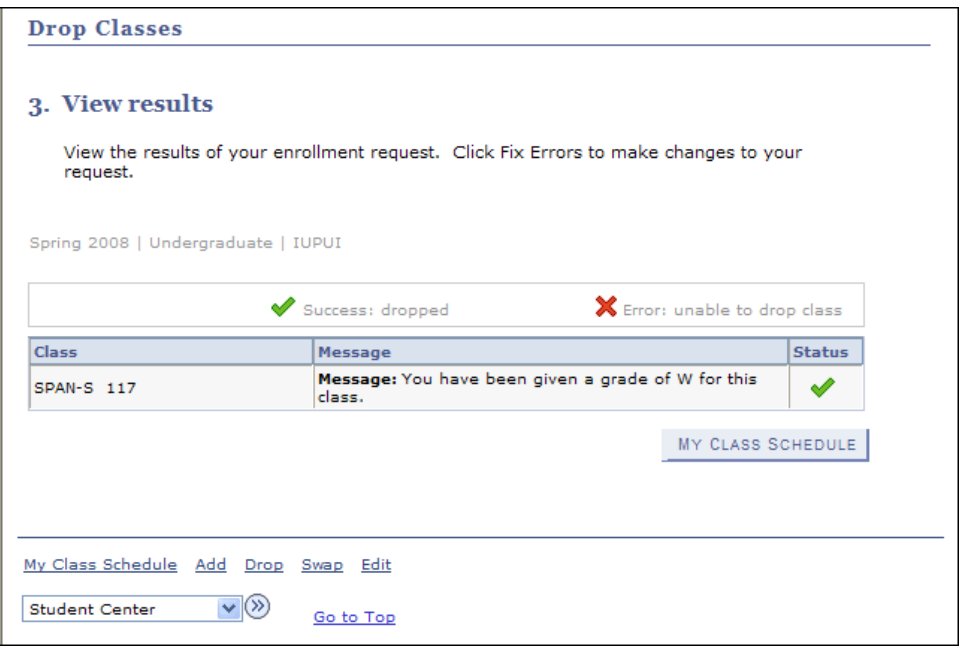

- 8. Note the **Status** column to be sure this was successful.
- 9. To view your schedule after dropping the class, click MY CLASS SCHEDULE Dropped classes will be indicated by the word "**Withdrawn**" in the **Status** field.

#### **Using Edit**

- 1. If you have enrolled in a Variable Credit Hour course and need to adjust the enrolled hours click Register & Drop/Add from the *Student Center* page. From the *Add Classes* page, click the *edit* tab.
- 2. Courses with hours eligible to be adjusted will have a **select** button to the right. Select the course of interest.
- 3. Select the desired hours from the drop-down box, then select **FINISH EDITING**

#### **Using Swap**

When you don't want to drop an enrolled class until you are safely enrolled in a new class, when you are changing sections of the same course, or if you are already at or near your maximum number of units (credits) you may want to use Swap.

1. To swap a class, click Register & Drop/Add from the *Student Center* main page. From the *Add Classes* page, click the *swap* tab.

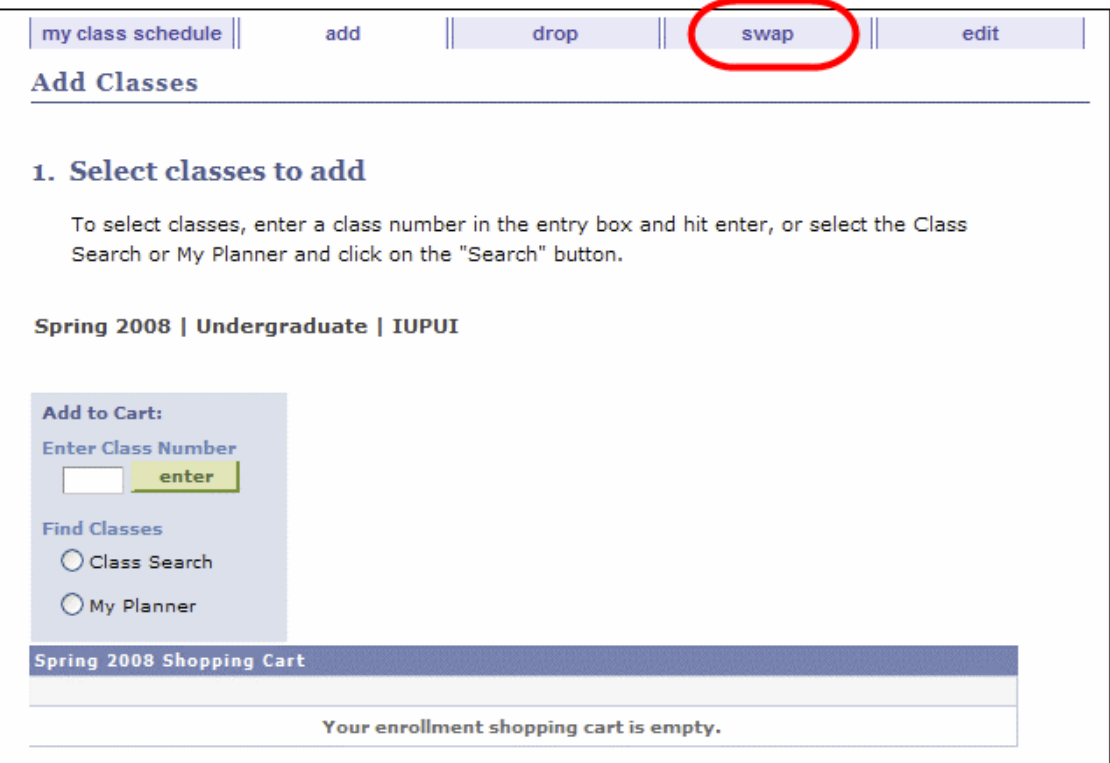

The *Swap a Class: Select a class to swap* page will display.

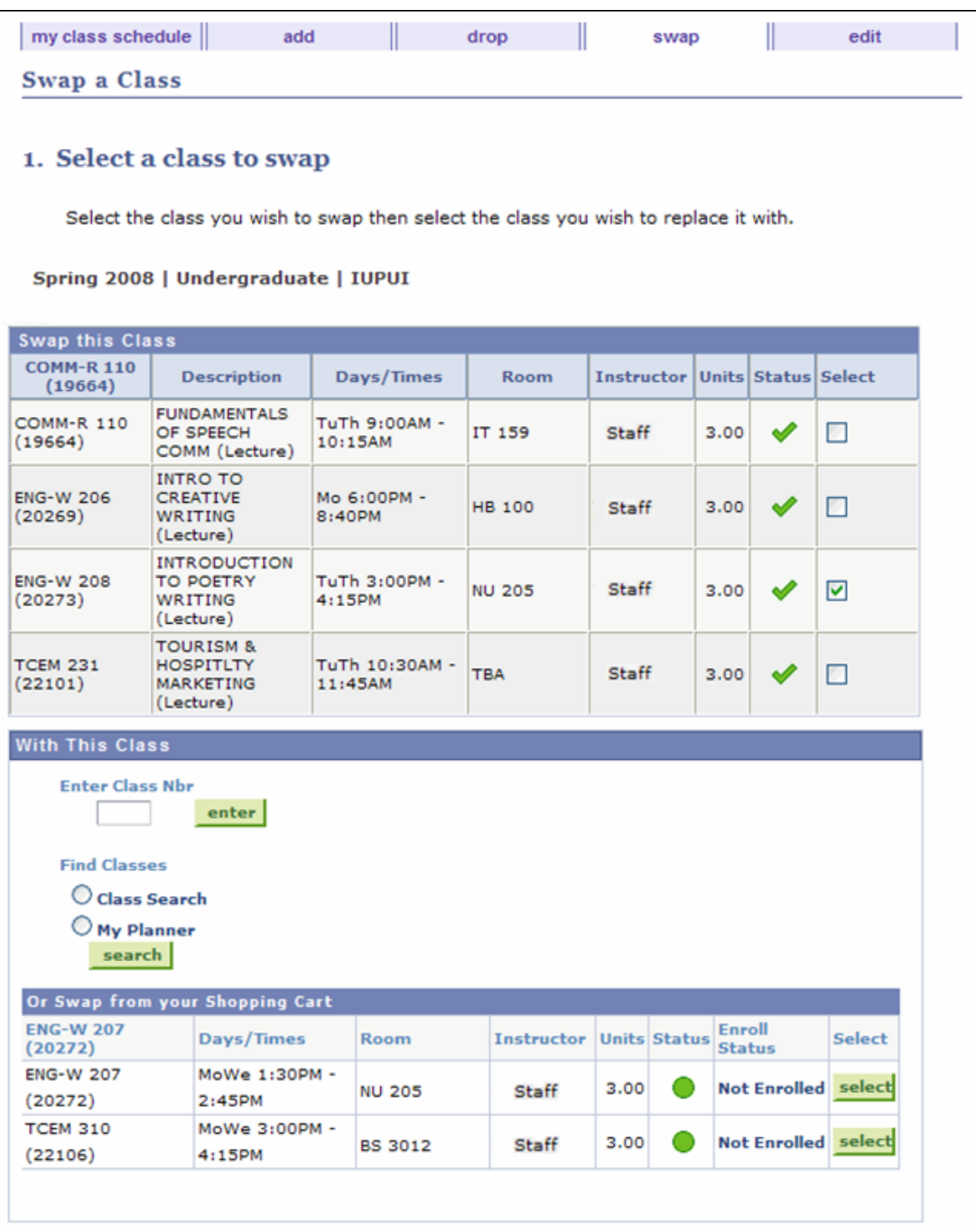

2. Select the class you want to remove from your schedule and either select a replacement from your Shopping Cart or use **Class Search** or **My Planner** to choose a replacement.

The *Swap a Class*: *Confirm your selection* page will display.

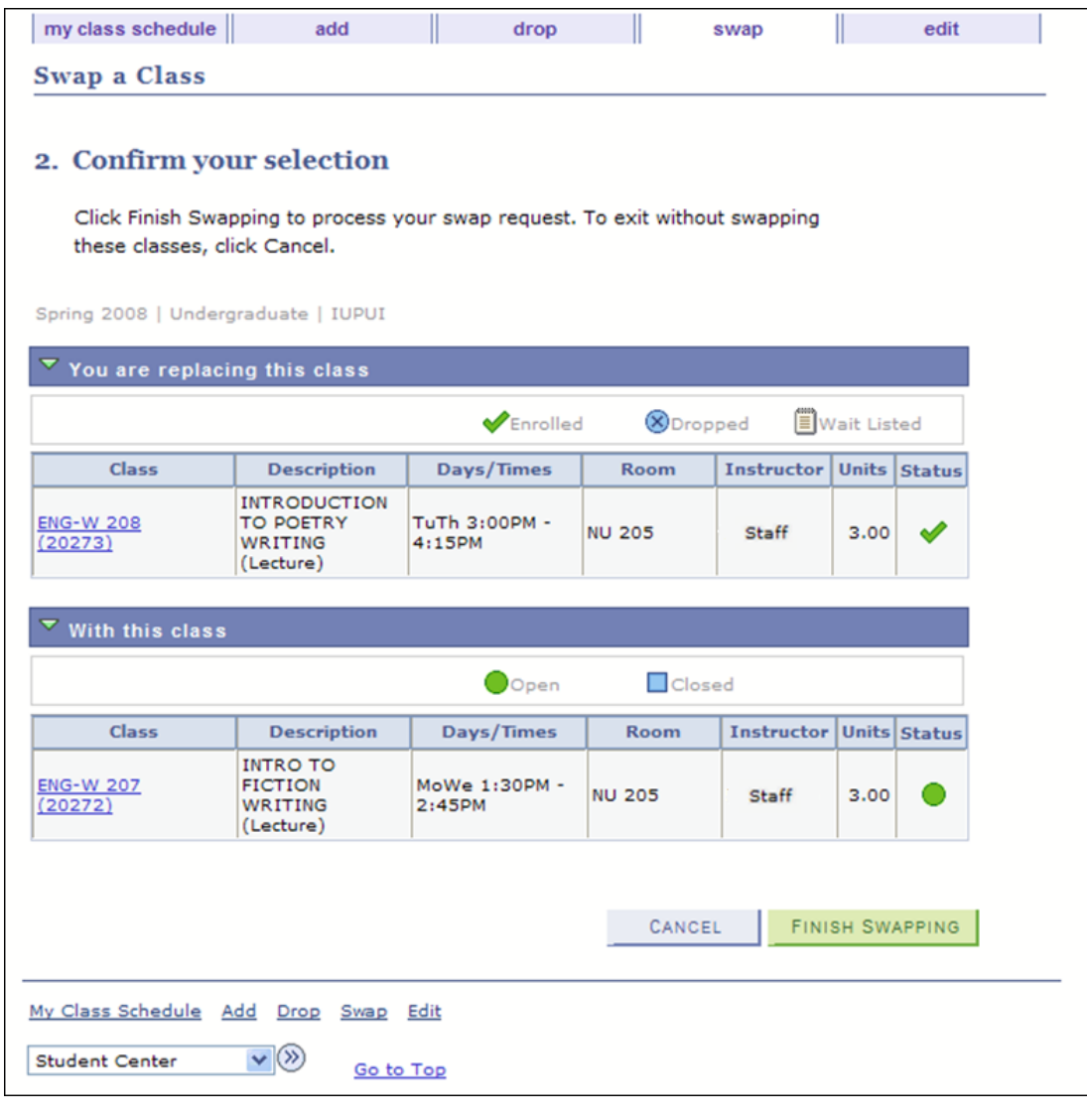

3. If these are the classes you wish to swap, click FINISH SWAPPING

The *Swap a Class: View results* page will display.

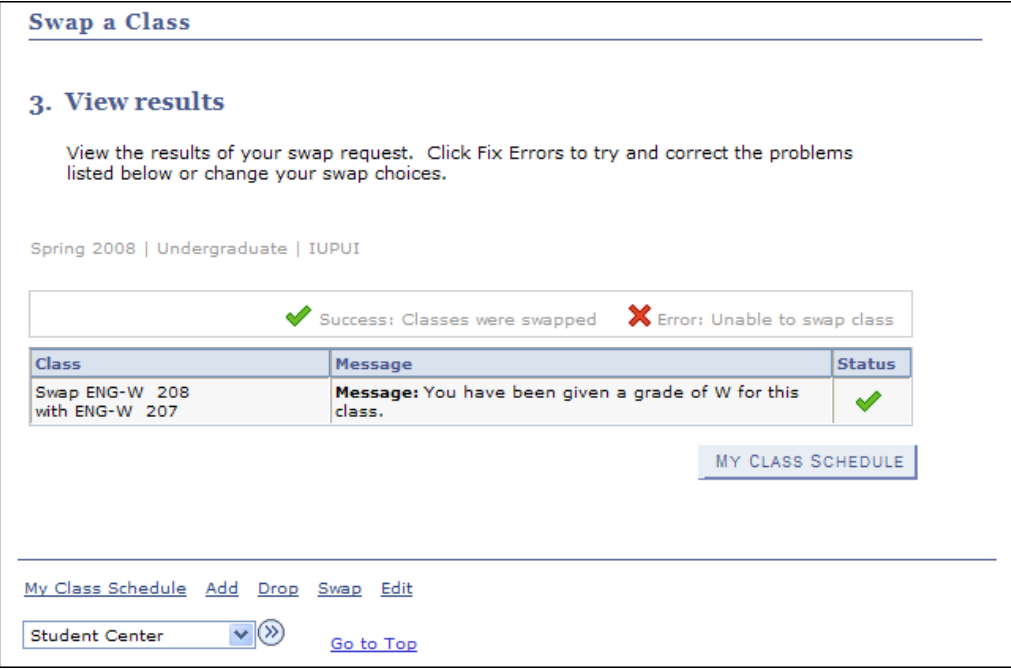

4. The class swap is now complete. You may view your class schedule by clicking MY CLASS SCHEDULE .

#### **Using the Planner**

The Planner is a tool for you to use in building a list of classes that will meet your academic objectives. Only you may add or edit the information in your Planner. Academic Advisors and Administrators have the ability to view what is in your Planner.

Your Planner will remain there for you to use, with the information you have placed there, for as long as you are an active student in the IU system. You may plan for a few courses or for a complete degree. Using information from your Academic Advisor or Academic Unit, determine what courses you should plan to take and use the **Course Catalog Search** button in the Planner to find them and add them to your Planner. You may then assign courses to a given term or leave them unassigned. You may add and remove courses as often as you wish. Note that the availability of a course during any given term is controlled by the academic unit and subject to change. While the Planner can be a useful tool, be sure to check course availability as the desired term approaches as you may need to make alternate plans if it is not offered.

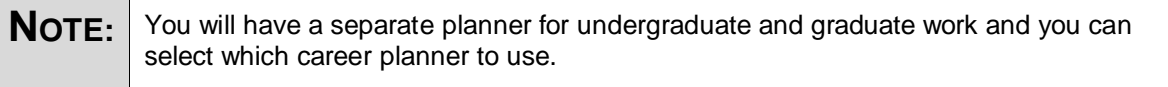

1. From the Student Center main page, click the SIS Planner link. This will take you to the initial page in the Planner. If you are starting from One.IU, click the **Student Center** task. Once in Student Center, click the SIS Planner link.

#### The *Academic Planner* page will display.

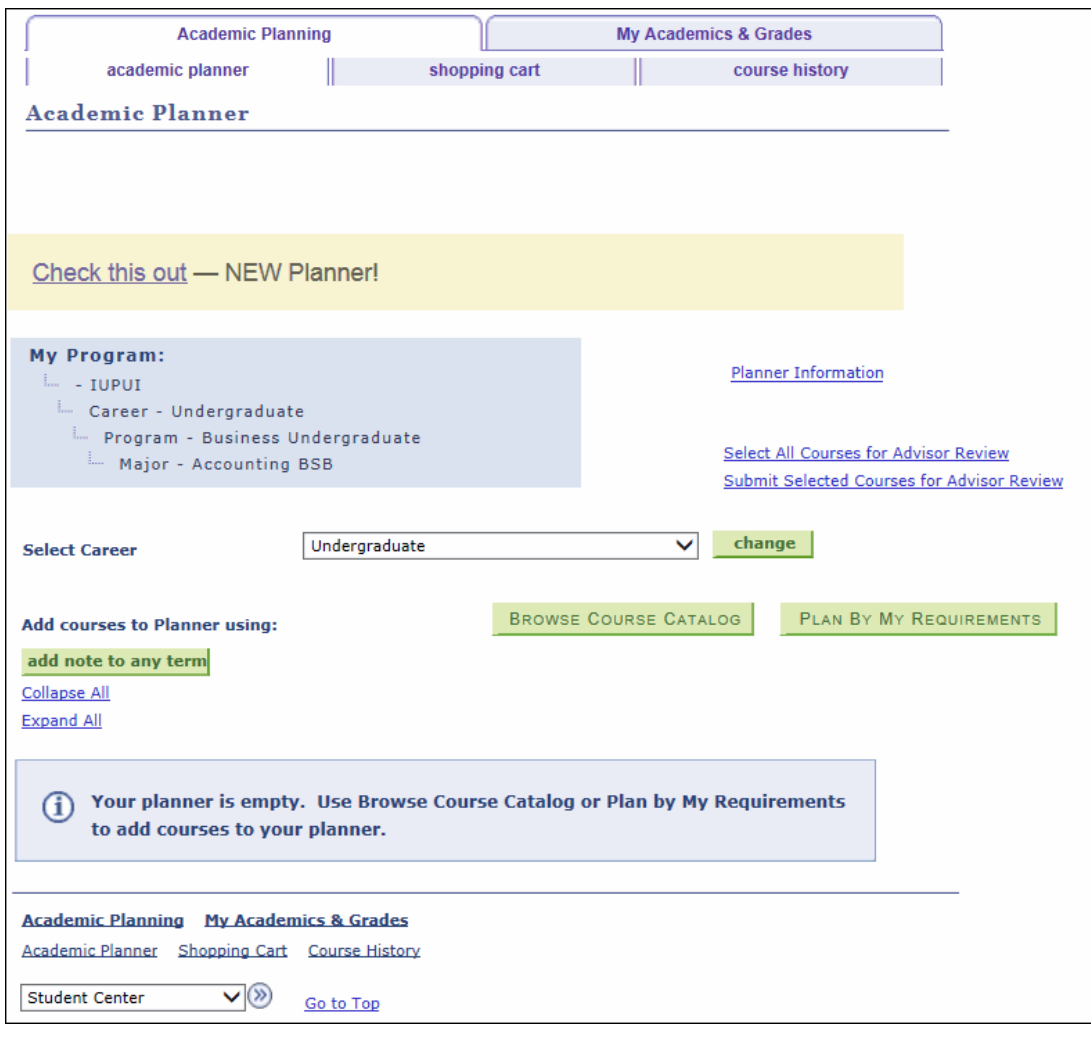

2. To search for classes to add to your Planner, click **BROWSE COURSE CATALOG** 

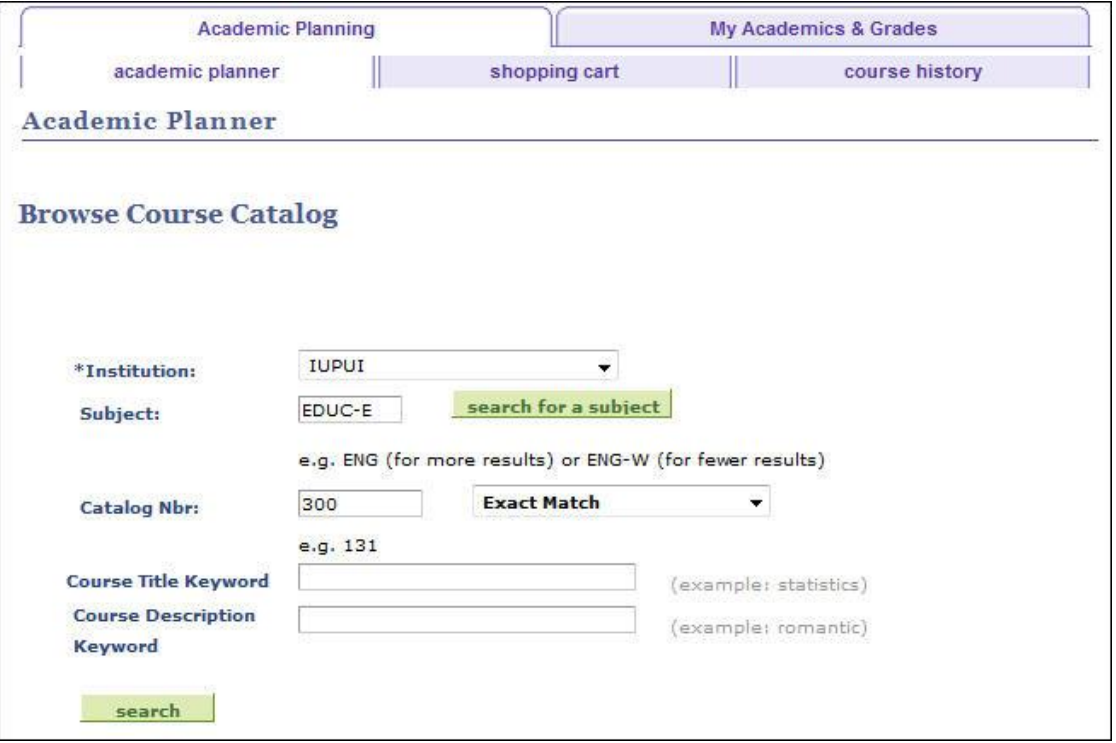

- 3. Select the **Institution** from the drop down list.
- 4. Enter a **Subject** (or use the search feature) and a **Catalog Number**. You may also use **Course Title Keyword** or **Course Description Keyword** as additional search criteria.
- 5. Click search

The search results are displayed within the *Browse Course Catalog* page.

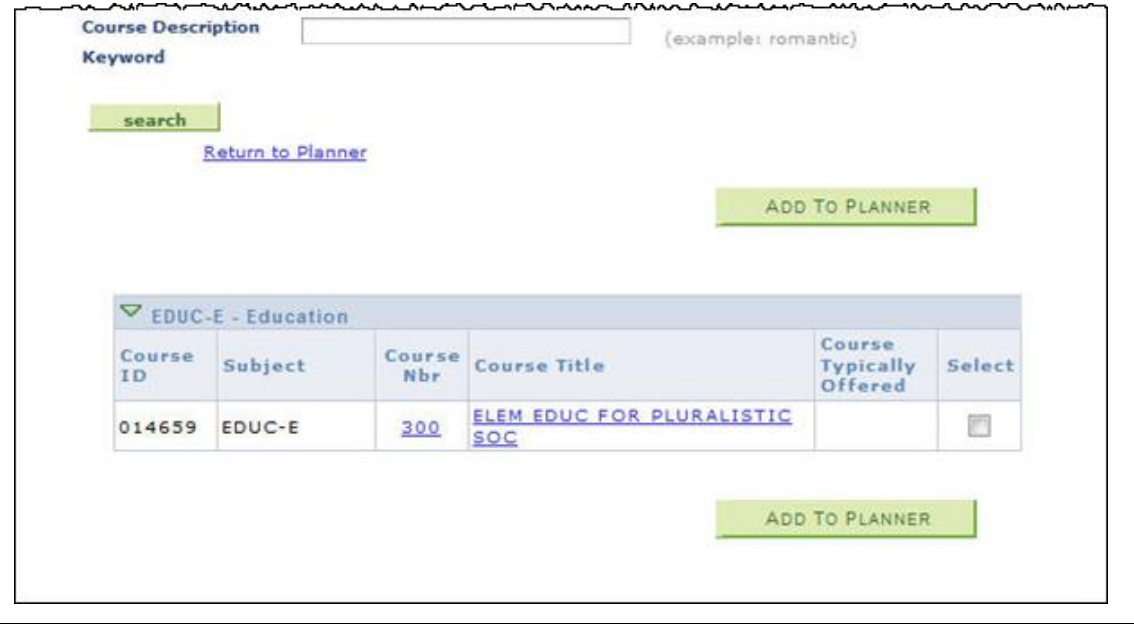

© 2017 Indiana University Page: 27

Revised 09/06/17

No portion of this document may be reproduced or distributed externally without the express written permission of Indiana University.

6. When you find the class you want, click the **Select** checkbox and then click ADD TO PLANNER .

The class is now displayed in your Planner.

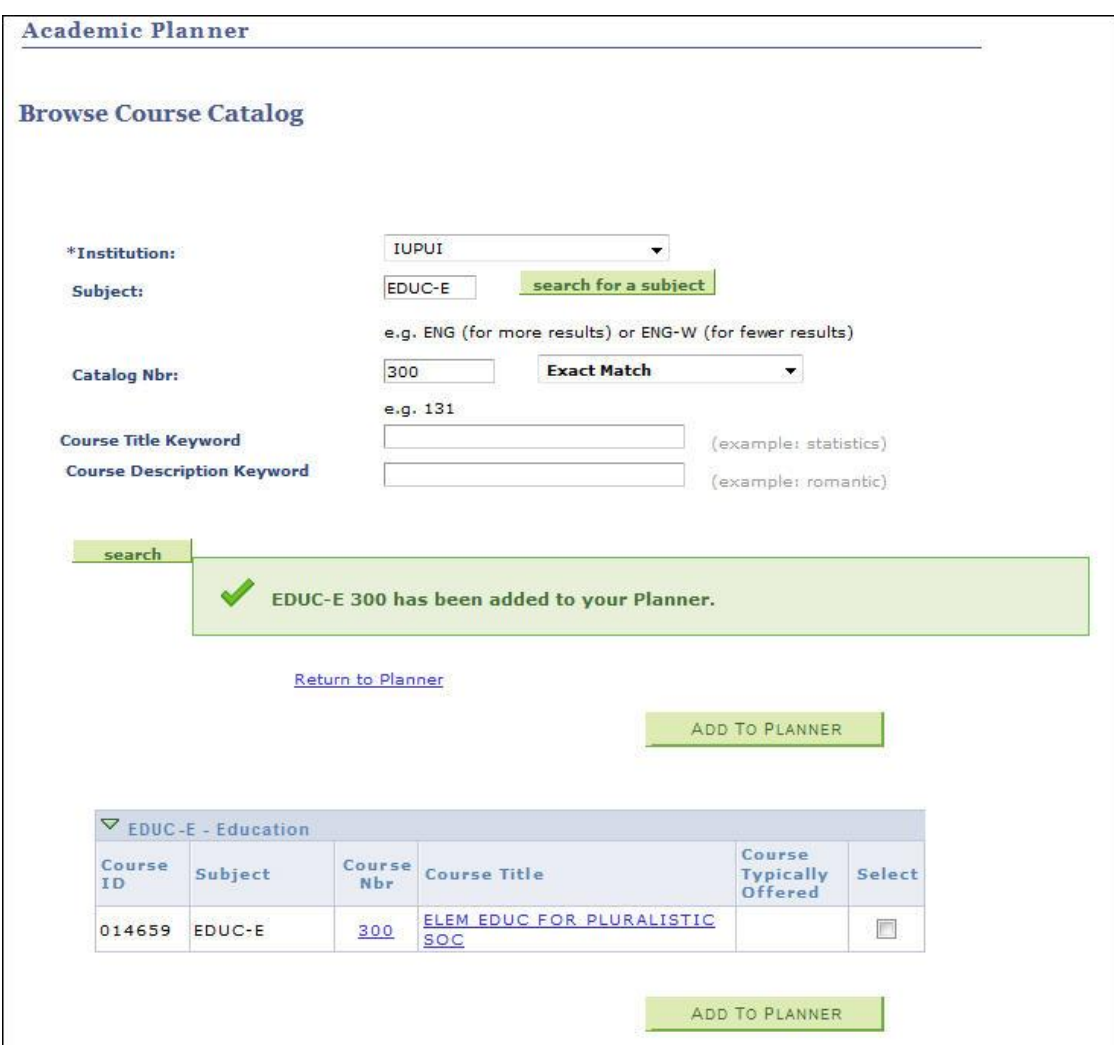

7. If you want a class other than this or wish to add another class, click Return to Planner.

The *Academic Planner* page will display.

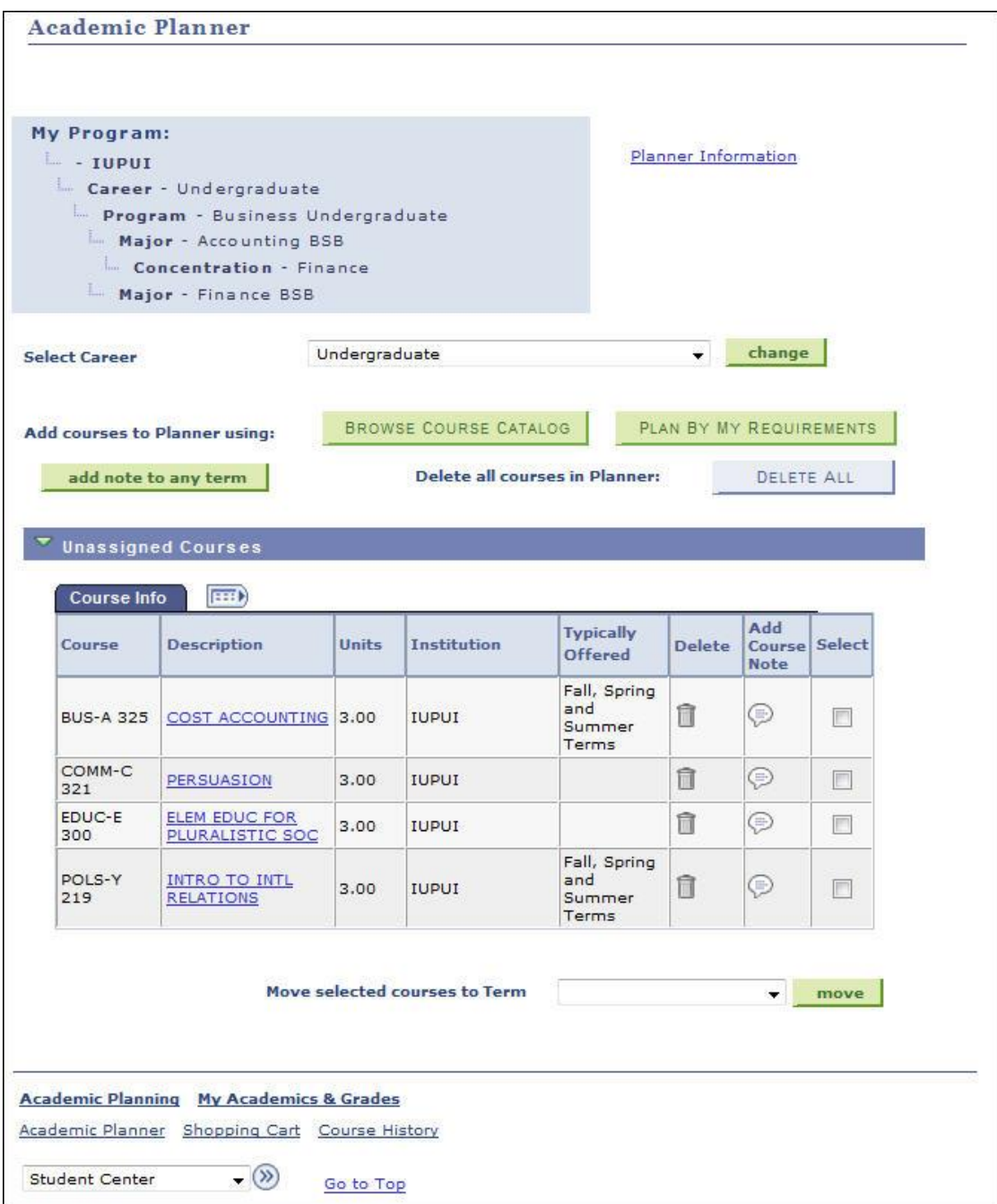

- 8. To remove a class from your Planner, click **in** beside the appropriate class in the **Delete** column.
- 9. To move classes to a specific term, select the desired classes (by clicking the checkbox in the **Select** column), select the appropriate **Term** and click **move**

The class has now been moved to the specified term.

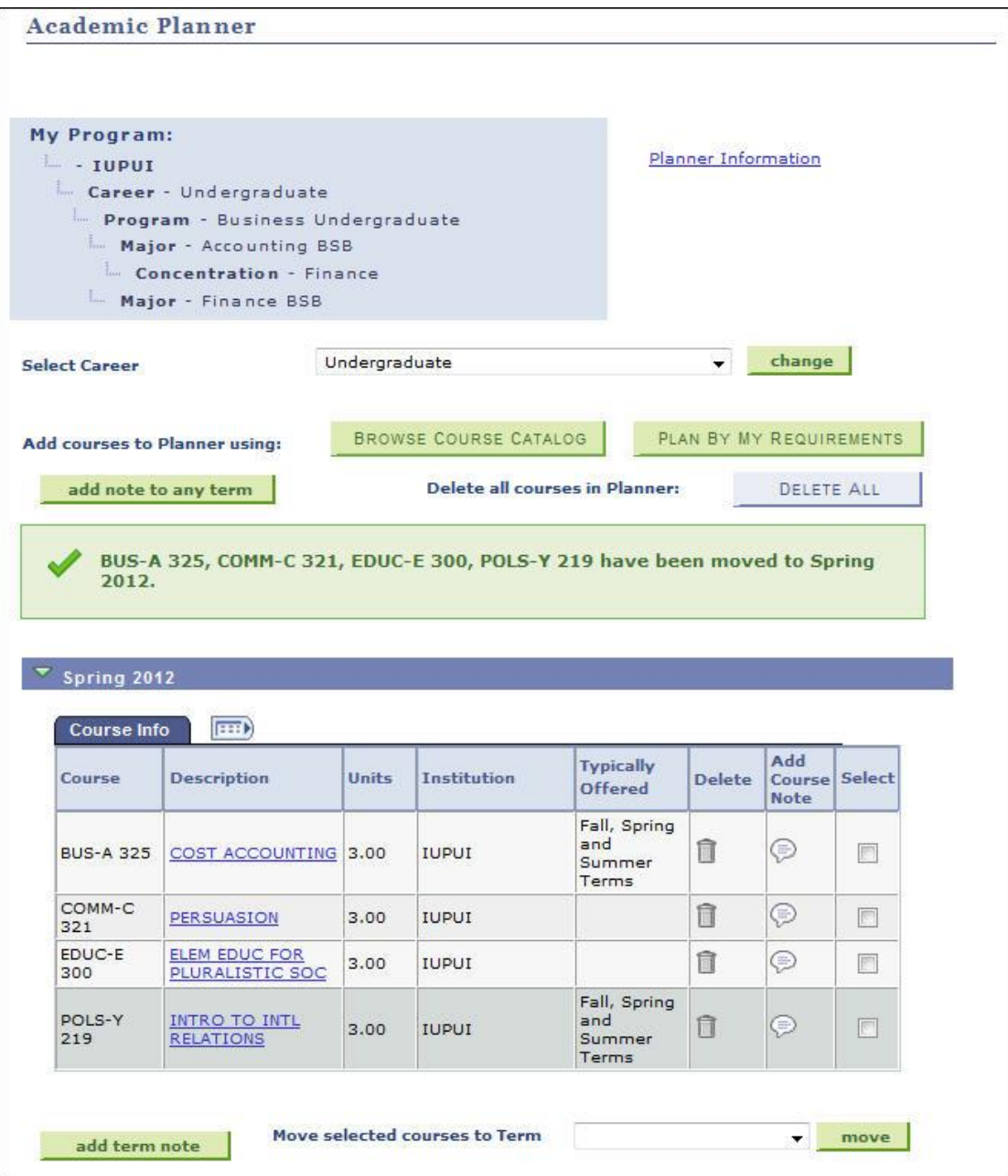

- 10. Continue this process until all the classes you wish to place in each term have been added. You may also leave classes unassigned.
- 11. To register from the Planner, click Register & Drop/Add from the *Student Center* main page.

The *Select Term* page will display.

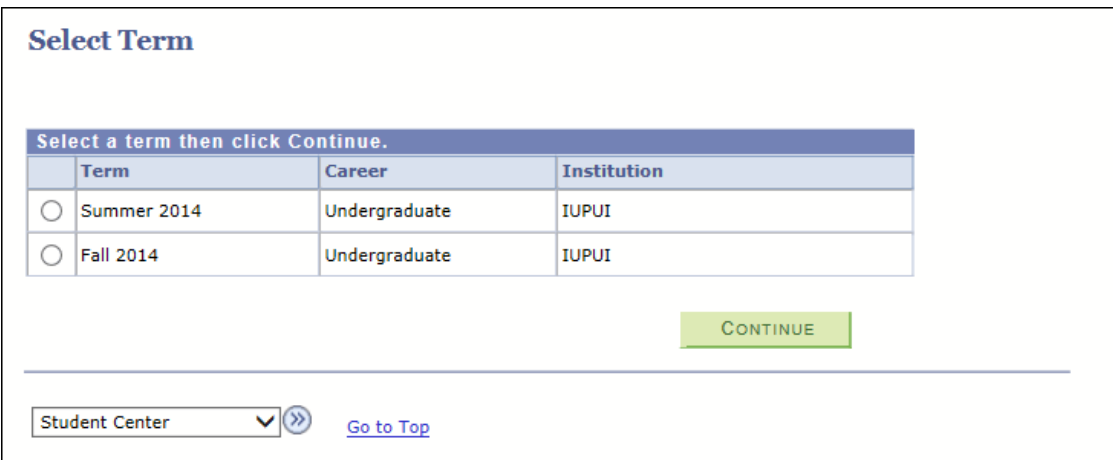

- 12. Select the desired **Term**.
- 13. Click CONTINUE

14. If displayed, review the *Financial Agreement*, *Addresses*, and *Optional Services* pages.

The *Add Classes: Select classes to add* page will display.

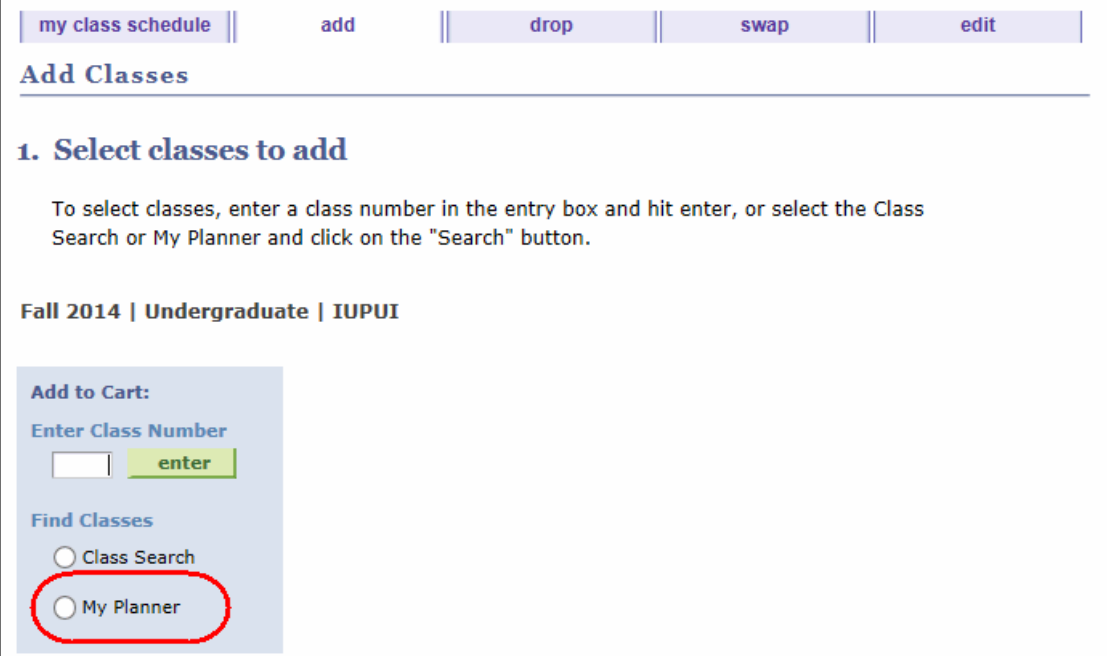

15. To register from the Planner, click the **My Planner** radio button.

The *Search from My Planner* page will display.

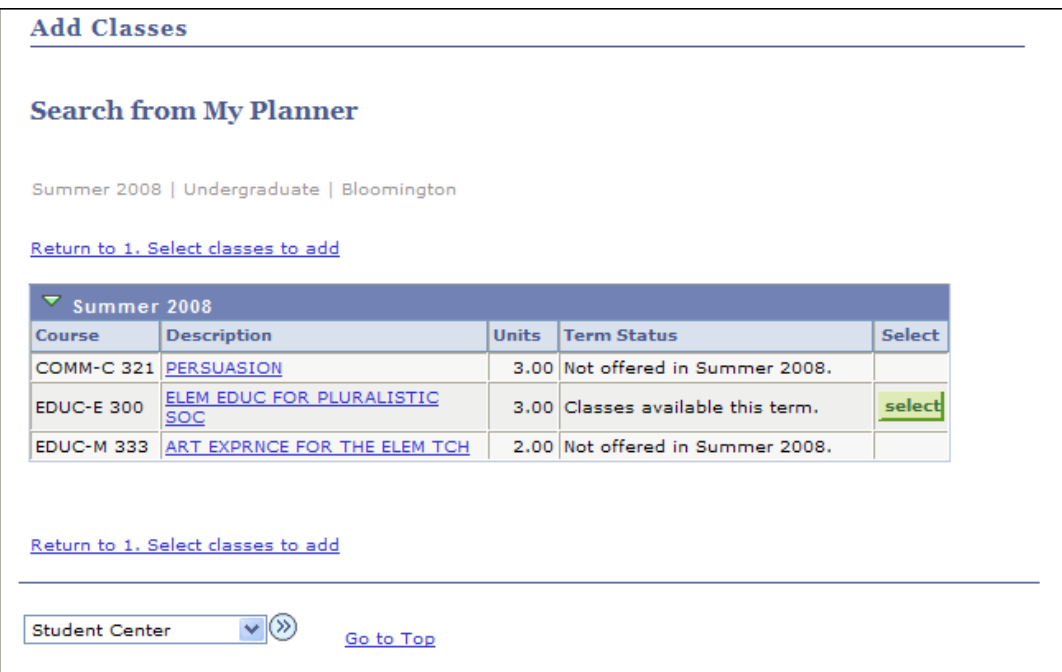

16. Courses that are offered in the term you have selected will be indicated with a **select** button. Click select to select the classes in which you want to register.

#### The *Course Detail* page will display.

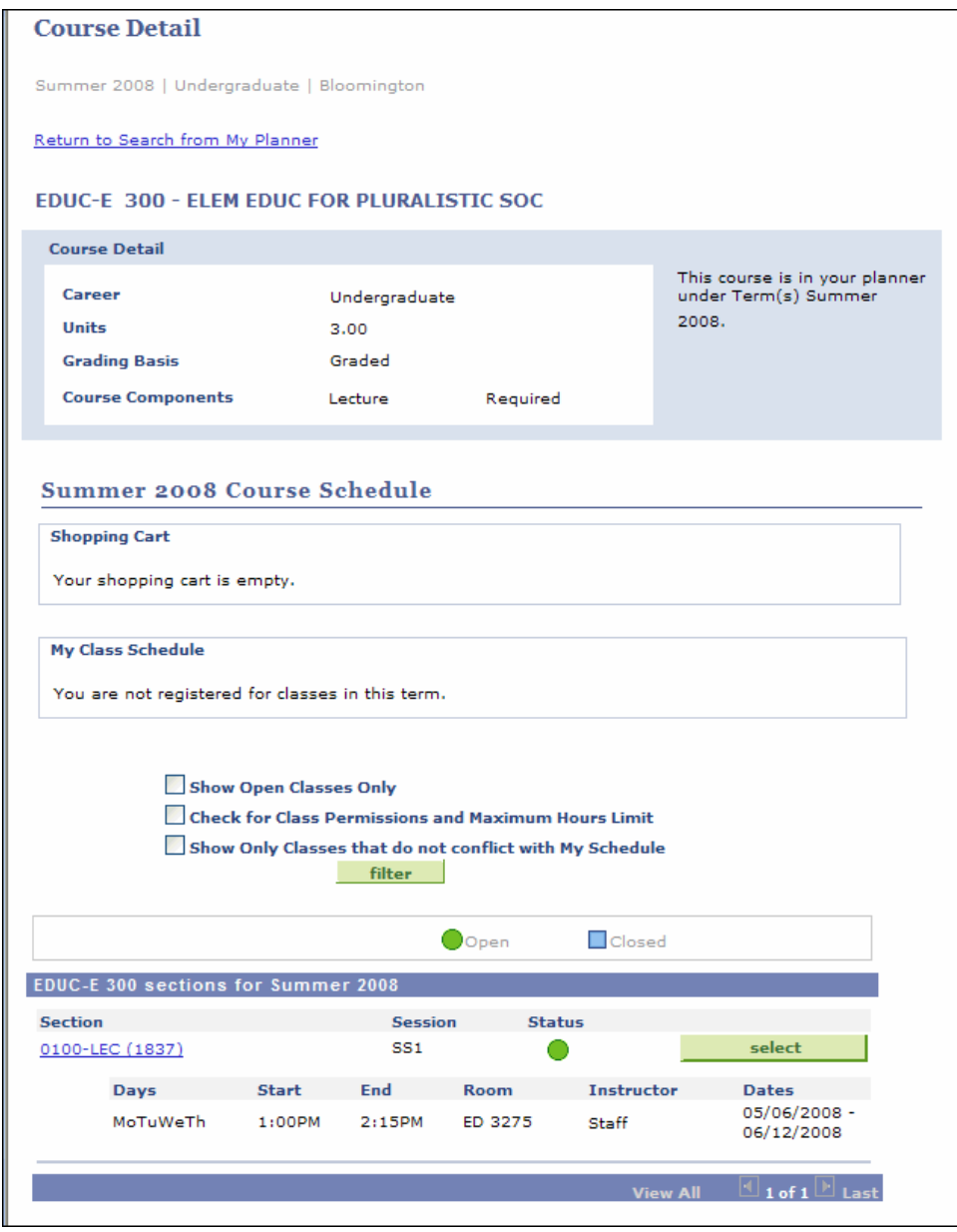

- 17. To get a more accurate view of which classes you can take for this term, select any or all the filter boxes and then click **filter**
- 18. Click **For the classes in which you want to register.**

The *Add Classes: Enrollment Preview* page will display.

- 19. To register, click **ENROLL NOW**
- 20. From the *Confirm Classes* page, click **FINISH ENROLLING**
- The *Enrollment Results* page will display and you will be able to view your class schedule.

#### **Course History in the Planner**

- 1. If you want to view your course history while in the Planner, click the *course history* tab.
- 2. If you also want to see the courses that are in your Planner and your Shopping Cart, select the appropriate choices under **Select Display Option**.

Courses in your course Shopping Cart will display a  $\mathbf{\hat{X}}$  as the Status icon.

Courses in your Planner will display a  $\star$  as the Status icon.

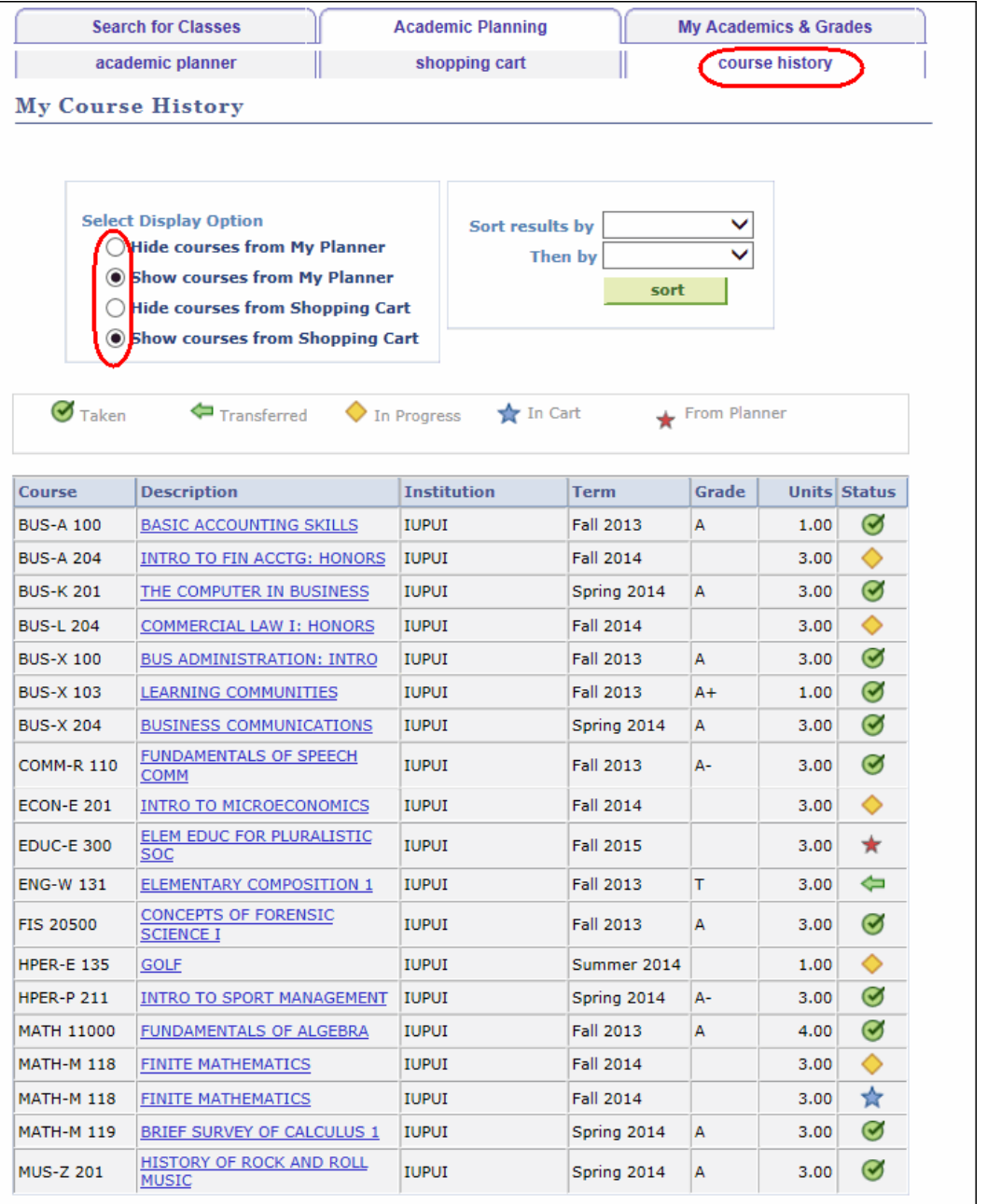

© 2017 Indiana University Page: 34

Revised 09/06/17